## wLepide

**CONFIGURATION GUIDE**

# **ACTIVE DIRECTORY SELF SERVICE**

### **Table of Contents**

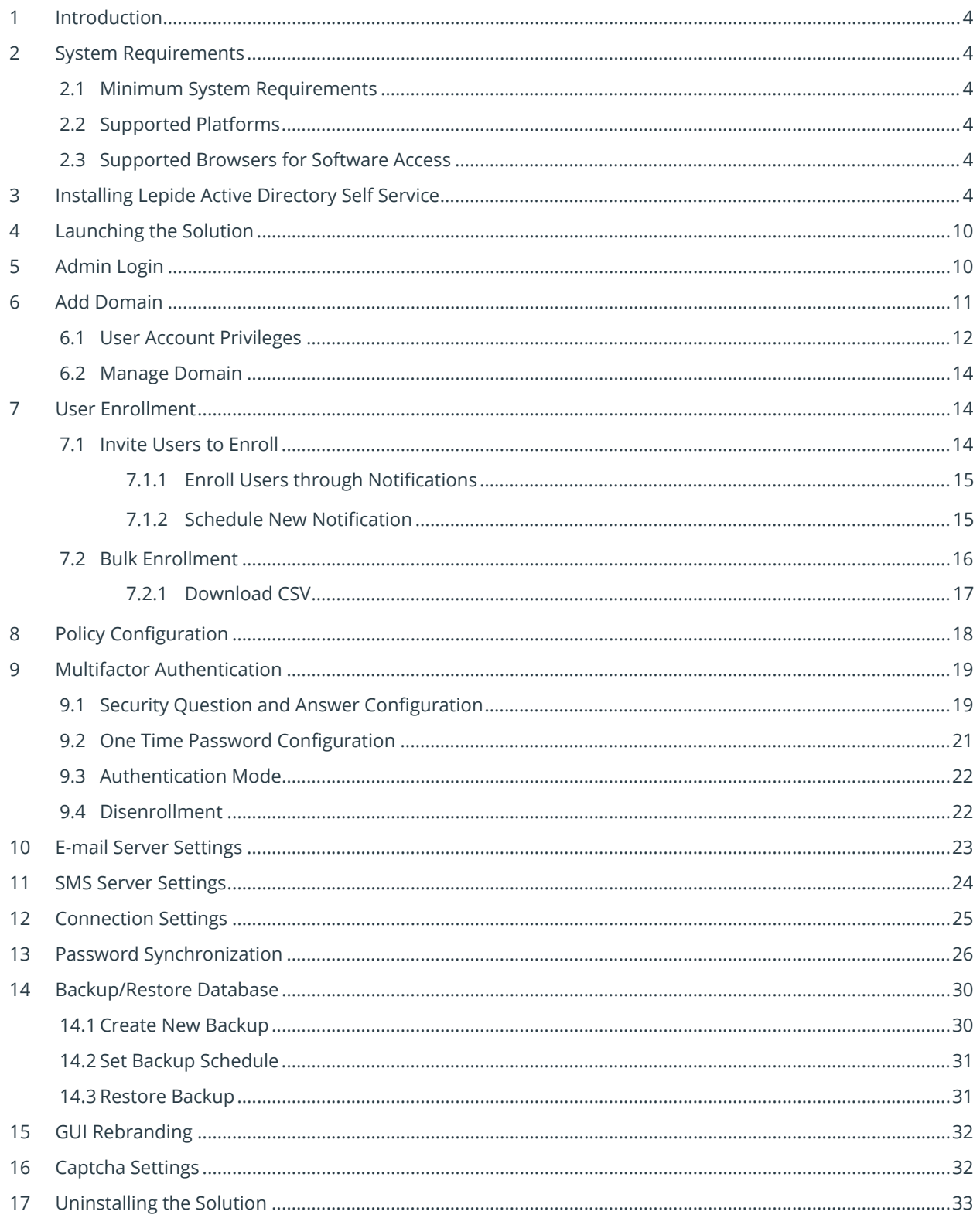

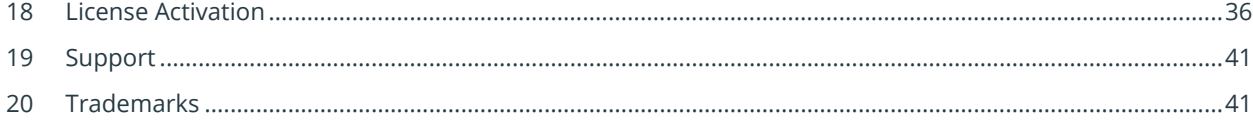

### <span id="page-3-0"></span>1 Introduction

Welcome to the Installation and Configuration Guide for Lepide Active Directory Self Service. In this guide, we have covered the steps required for successful installation, uninstallation, license activation, and using Lepide Active Directory Self Service for the first time. A brief overview of policy configuration has also been included in this document.

### <span id="page-3-1"></span>2 System Requirements

Before you install Lepide Active Directory Self Service, make sure that your computer meets the following requirements:

### <span id="page-3-2"></span>2.1 Minimum System Requirements

- Intel Processors
- 8 GB RAM
- Disk Space: 500 MB

### <span id="page-3-3"></span>2.2 Supported Platforms

One of the following Windows operating systems (Recommended):

- Windows Server 2016
- Windows Server 2019
- Windows Server 2022

### <span id="page-3-4"></span>2.3 Supported Browsers for Software Access

- Firefox 126.0 and above
- Google Chrome 119.0 and above
- Edge 126.0 and above

### <span id="page-3-5"></span>3 Installing Lepide Active Directory Self Service

To start the installation, download the setup file of Lepide Active Directory Self Service from <https://www.lepide.com/active-directory-self-service/download.html> and save it on the disk. Make sure that the host computer meets the entire system requirements as discussed in Section System Requirements of this guide and has sufficient memory available.

After you have downloaded the installer file, execute the following steps to install the software:

1. Double-click the Lepide Active Directory Self Service installer file. Click on Run & then Yes, to run the File & The following LADSS Setup wizard will start:

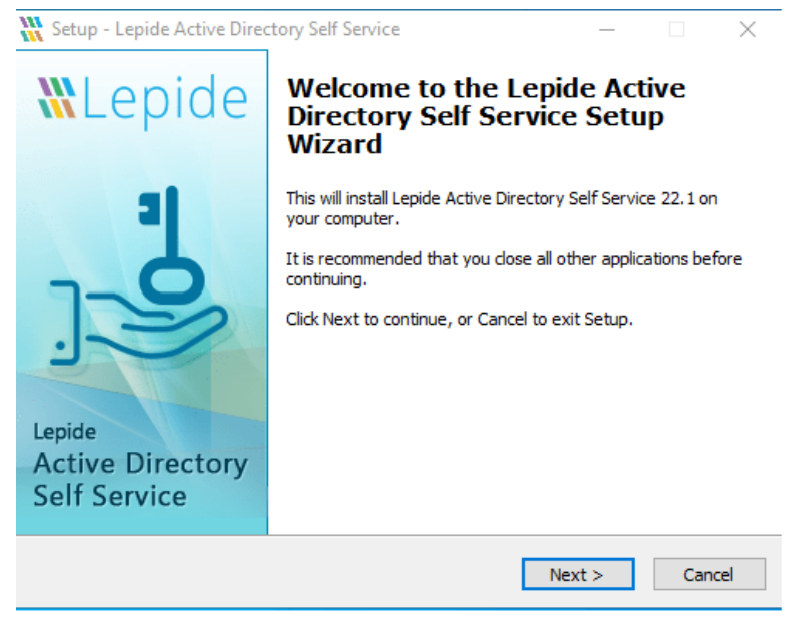

*Figure 1: Setup Wizard*

2. Click **Next** to continue. The following dialog box is displayed:

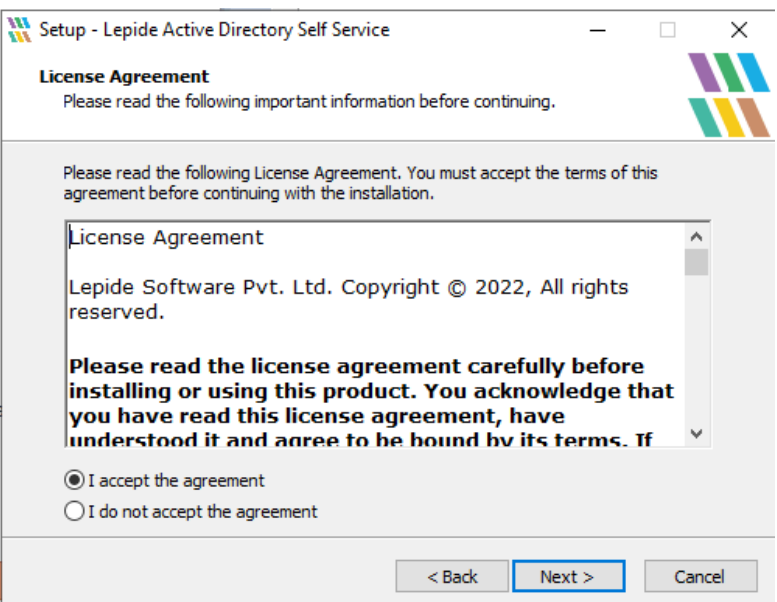

*Figure 2: Setup Wizard License Agreement*

- 3. Accept the license agreement and click **Next**
- 4. The user needs to enter the Web Server Port Number that can vary from 1 to 65535. Here, 7777 is the default port number

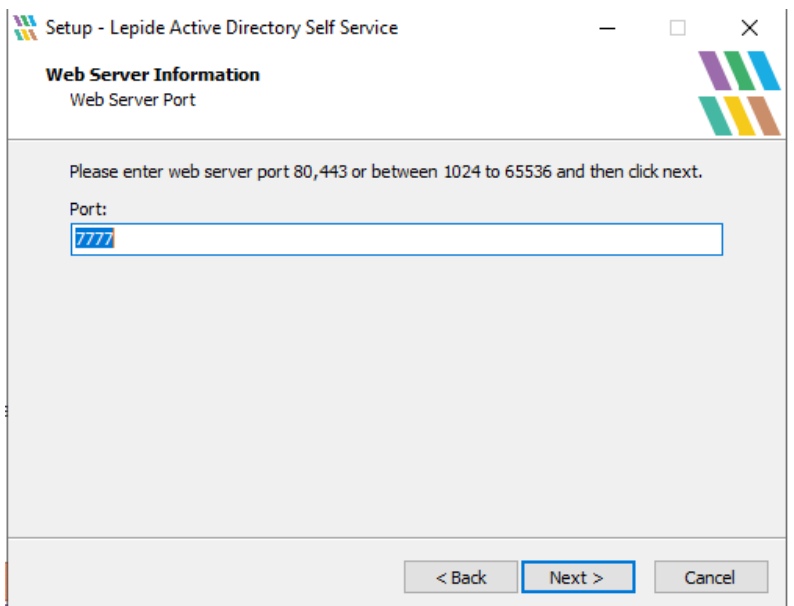

*Figure 3: Setup Wizard Port Information*

- 5. After specifying the Port Number, click **Next** to continue
- 6. Here, the user can change the destination location for installing Lepide Active Directory Self Service software. Click **Next** to proceed

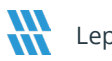

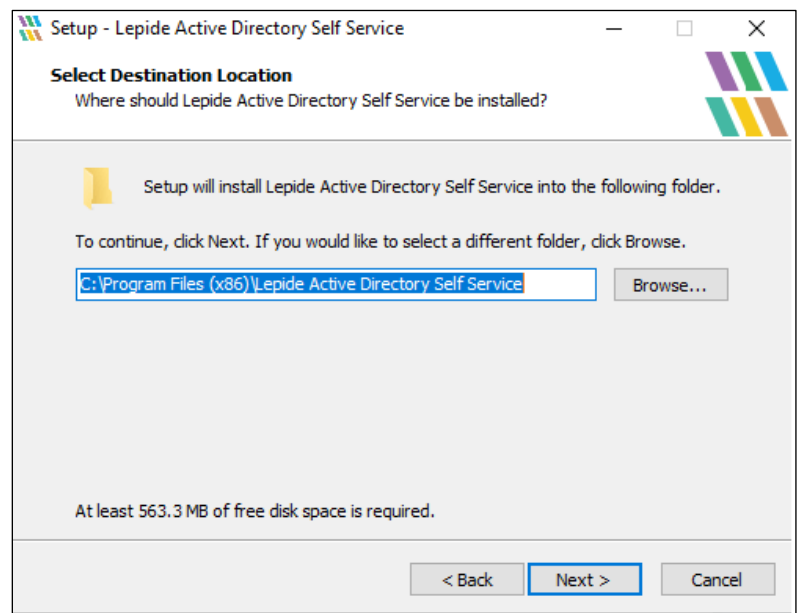

*Figure 5: Setup Wizard Destination Location*

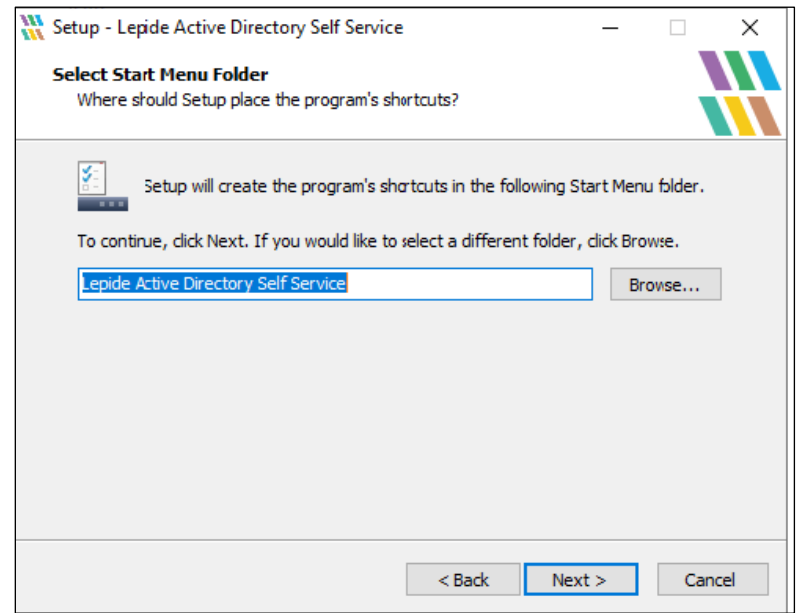

*Figure 4: Setup Wizard Start Menu Folder*

7. Click **Browse** if you want to change the location of the shortcuts folder in the Start Menu and then click **Next**

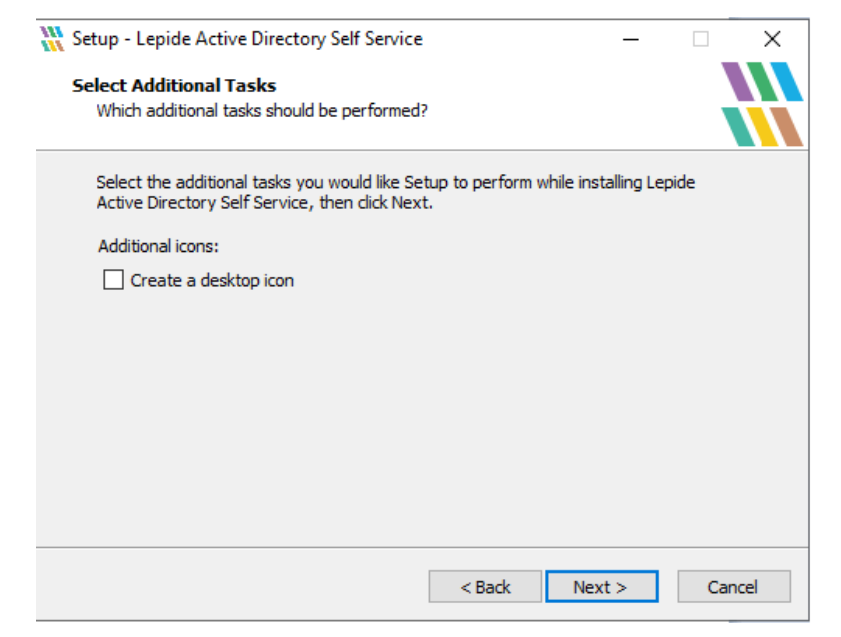

*Figure 6: Setup Wizard Additional Tasks*

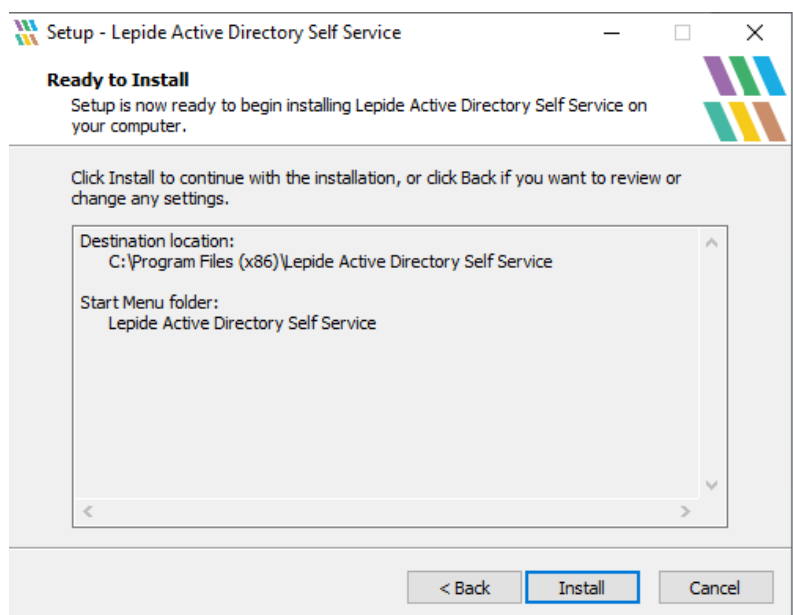

*Figure 7: Setup Wizard Ready to Install*

- 8. Select the additional task if required and click **Next**. Setup is now ready to start the installation process
- 9. Click **Install** to start the installation process

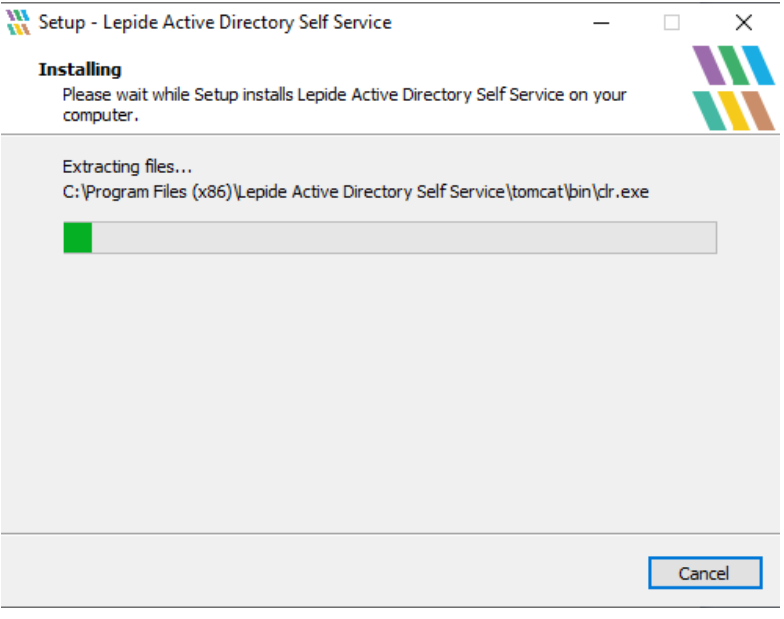

*Figure 8: Setup Wizard Installing*

10. When the installation process is complete, the following message box will appear on the installation wizard:

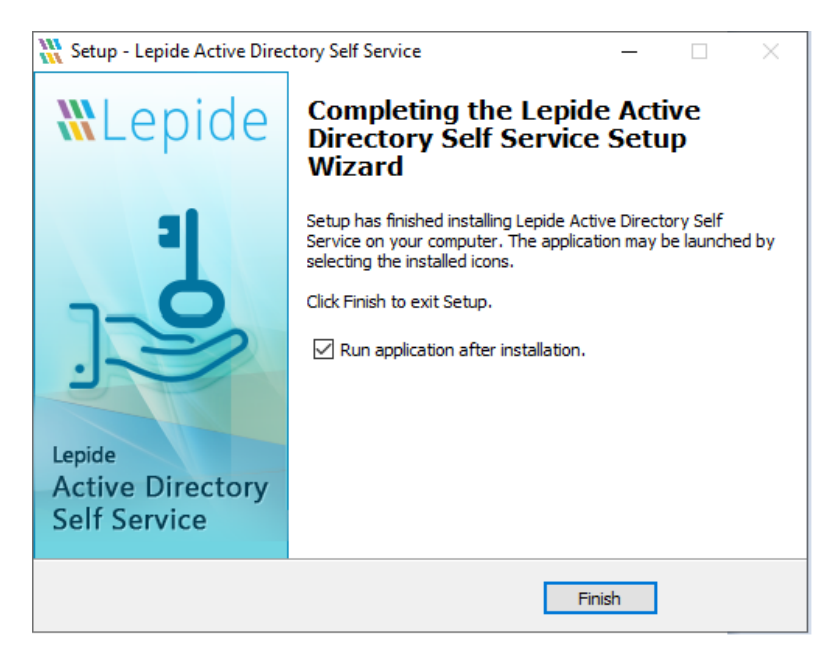

*Figure 9: Setup Wizard Install Finished*

11. Click the **Finish** button to complete the installation process and to run the application

### <span id="page-9-0"></span>4 Launching the Solution

| <b>Show Admin Login</b>                   |  |
|-------------------------------------------|--|
| <b>Start Server</b><br><b>Stop Server</b> |  |
| <b>Exit Tray</b>                          |  |
|                                           |  |

*Figure 10: System Tray Menu*

Once the Solution is installed, it will be added to the system tray. Right-click on the icon and it displays four options to choose from:

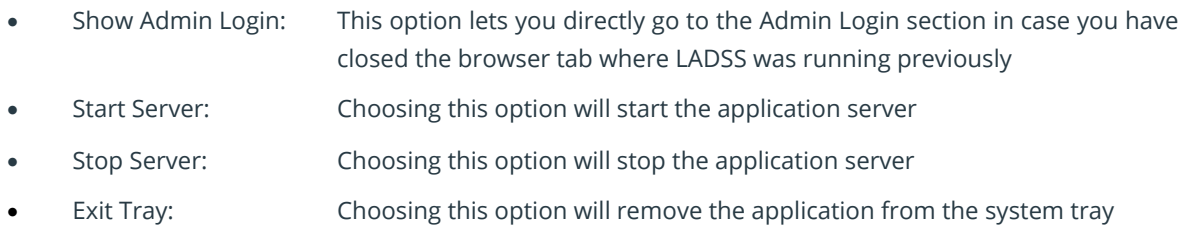

### <span id="page-9-1"></span>5 Admin Login

Getting started with Lepide Active Directory Self Service is a straightforward process. As soon as you launch the Solution, you will be prompted to login. Use **admin** as the default username and password for first time use.

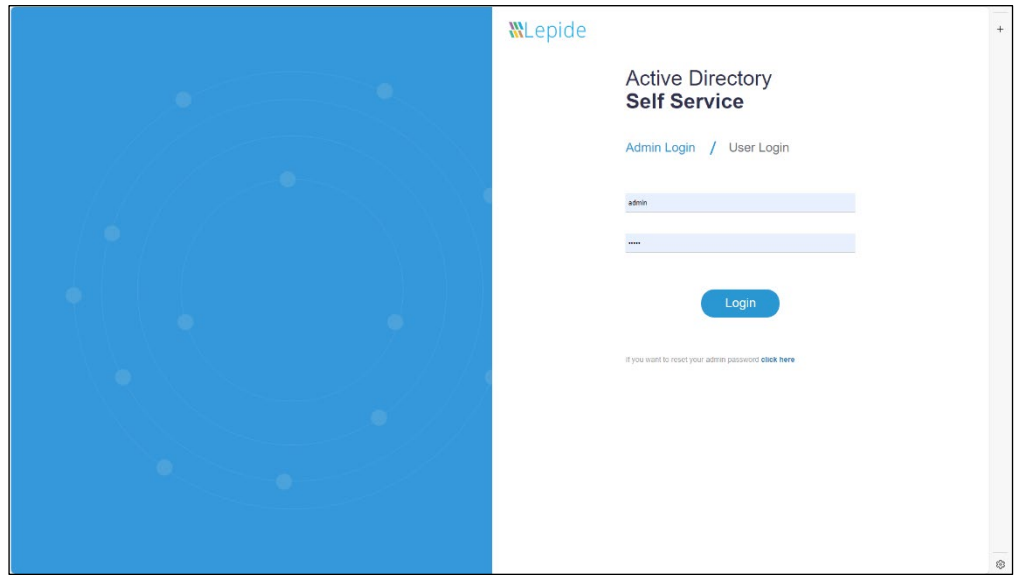

*Figure 11: Admin Login*

### <span id="page-10-0"></span>6 Add Domain

When you log into the Solution, you need to add the domain for which the self-service actions are to be configured.

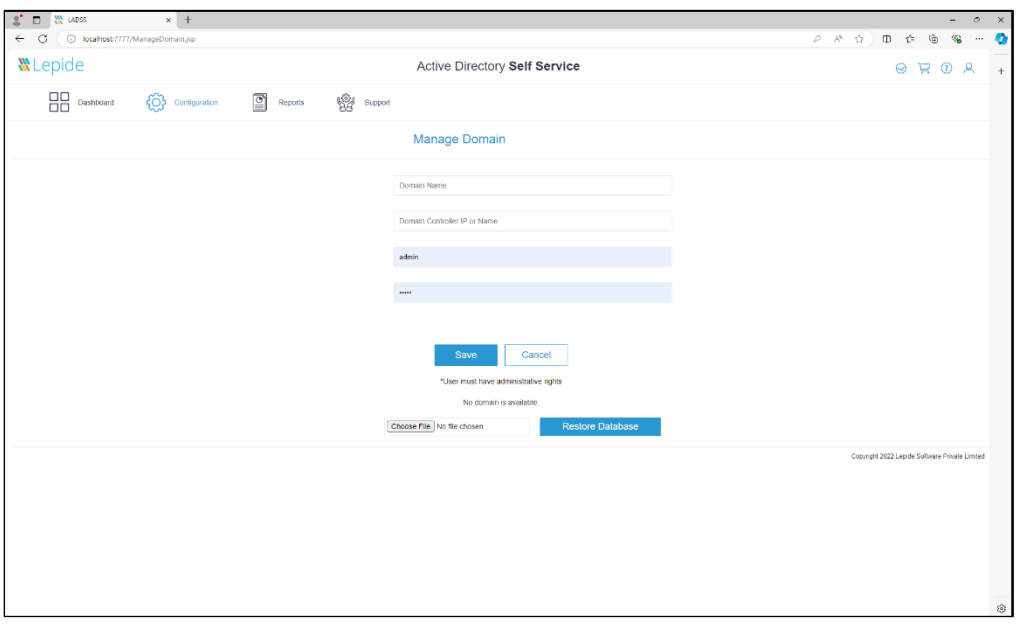

*Figure 12: Manage Domain*

To add a domain, follow the steps below:

- 1. Type the domain name in the Domain text field
- 2. Type the name of the primary domain controller in the Domain Controller text field. You can also provide the IP Address instead of the system name
- 3. Type the domain administrator name in the Username text field of the user who has the privilege to reset a password and unlock an account in the particular domain
- 4. Provide the domain admin password in the Password field
- 5. Click the **Save** button
- 6. The new domain details will be verified and if correct, the domain will be successfully added. Now, Lepide Active Directory Self Service is ready to be configured as required for self-service activities

**NOTE:** The User can also restore the environment and added domain (if added earlier), after choosing a valid backup file created earlier and then selecting Restore Database Option

### <span id="page-11-0"></span>6.1 User Account Privileges

The user account provided here should be a member of the following groups: Administrators, Domain Admins, Enterprise Admins, Schema Admins, Group Policy Creator and Owner.

Follow the steps below to provide the rights mentioned above:

- 1. Go to **Administrative Tools**
- 2. Open **Active Directory Users and Computers**
- 3. Select **User Properties**
- 4. Click **Member Of**
- 5. Click **Add Group**
- 6. Select the following Groups: Administrators, Domain Admins, Enterprise Admins, Schema Admins, Group Policy Creator and Owner
- 7. Click **Apply** and then click **OK**

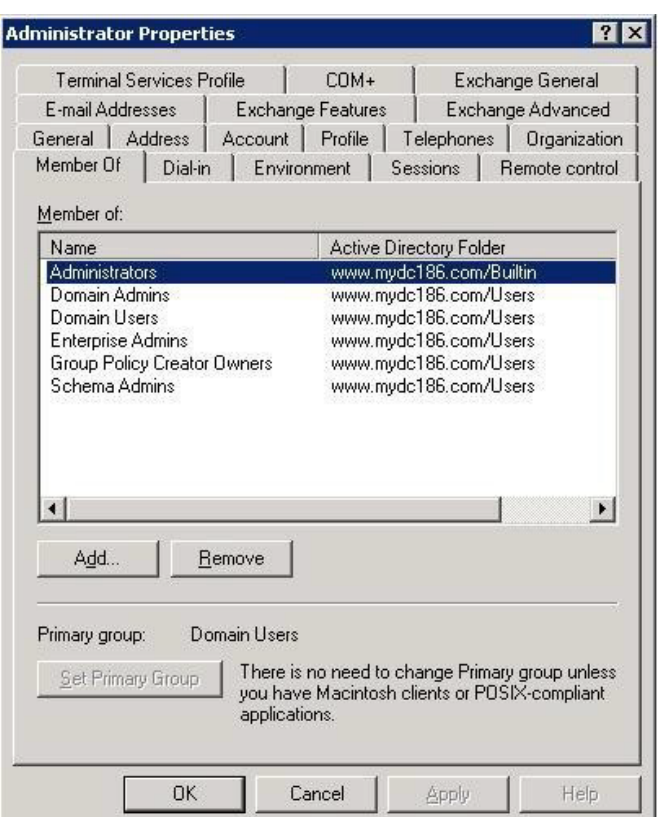

*Figure 13: Administrator Properties*

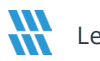

### <span id="page-13-0"></span>6.2 Manage Domain

Multiple domains can be added and managed with Lepide Active Directory Self Service. Go to the manage domain section and enter the details for the domain that is to be added. Existing domain details can also be edited, and a particular domain can be set as the default domain.

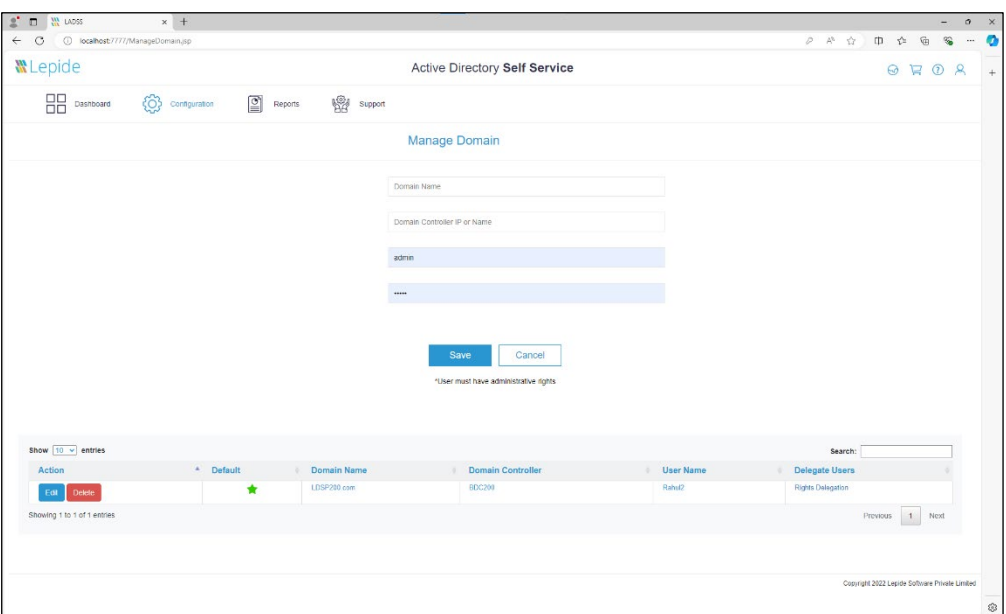

*Figure 14: Manage Domain*

### <span id="page-13-1"></span>7 User Enrollment

This section allows you to enroll users with the software. You can send invites to users through email and ask them to enroll with the Solution or bulk enroll them using CSV files.

### <span id="page-13-2"></span>7.1 Invite Users to Enroll

You can notify domain users via email to enroll themselves to use features like Self Reset Password, Unlock Account, Update Active Directory Attributes, and Automatic Password Reset. You can schedule notifications to be sent at prescribed times to all unenrolled users, for existing policies.

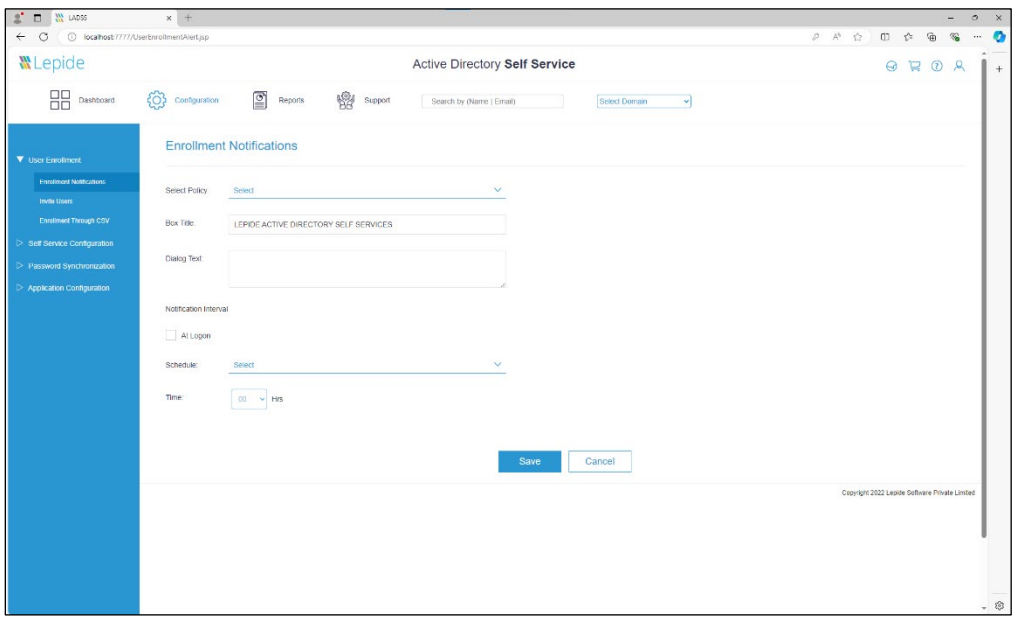

*Figure 15: Enrollment Notifications*

#### <span id="page-14-0"></span>7.1.1 Enroll Users through Notifications

You can send enrollment Notifications directly to all the OU Members that come under the selected policy. To use this feature follow the steps below:

- 1. Click the enrollment notification tab
- 2. Select Policy from the drop-down list displayed
- 3. Enter the Policy Title in the displayed Title text field
- 4. Enter the policy text to be displayed in the text field
- 5. Select Notification Interval at Logon if you want the notification to be delivered immediately after the user login
- 6. Select schedule on daily, weekly and monthly basis from the schedule drop down list
- 7. Select the time to display a notification
- 8. Click Save to finish

#### <span id="page-14-1"></span>7.1.2 Schedule New Notification

You can create new notifications for sending notifications to users at scheduled times. Click the Add Notification tab to get started:

- 1. Provide a name for the schedule.
- 2. Provide a Description.
- 3. Select the policy which is to be applied to the users who enroll themselves.
- 4. Select the time interval when the notification is to be sent. Choose from daily, weekly or monthly options.
- 5. In the mail setting section, provide the sender's email address.
- 6. Provide a mail subject for the notification email.
- 7. Provide mail content that is to be delivered to users. The current URL (http://localhost:7777/LADSS/UserLoginAction.do?method=populate) is for demonstration purposes only and so will need to be edited.
- 8. Click **Save** to finish.

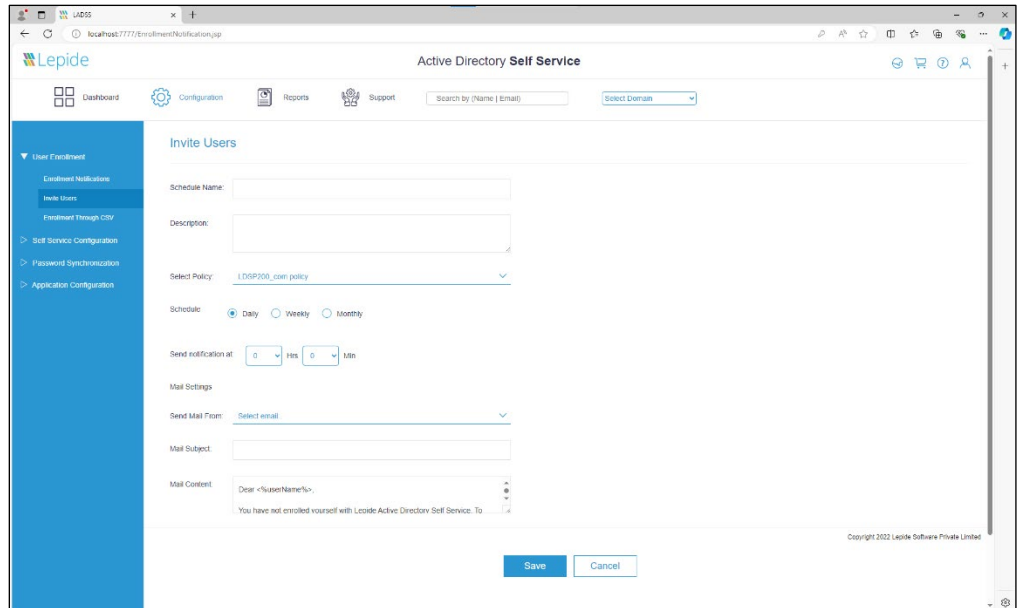

*Figure 16: Enrollment Notification*

### <span id="page-15-0"></span>7.2 Bulk Enrollment

This section allows you to enroll multiple users at once using a CSV file. You can also send notifications to users who have been newly enrolled. The notification mail generally contains Question and Answer details for the user to authenticate enrollment from their behalf.

To enroll users, follow the steps below:

- 1. Select the policy for which the preselected users are to be enrolled.
- 2. Click **Browse** and select the CSV file which contains user data.
- 3. Select the checkbox **'If already enrolled then skip enrollment'** to avoid enrollment of already enrolled users.
- 4. Select the checkbox **Automatically disenroll users deleted from AD** to remove enrollment of those users who have been deleted from AD.
- 5. Select **Send enrollment status notification to Users** to let respective users know about their enrollment status. If selected:
	- Provide the admin mail address from whom the notification email will be sent
	- Provide a suitable email subject
	- Provide email content for the body section of the email
- 6. Click **Enroll** to successfully enroll users in bulk

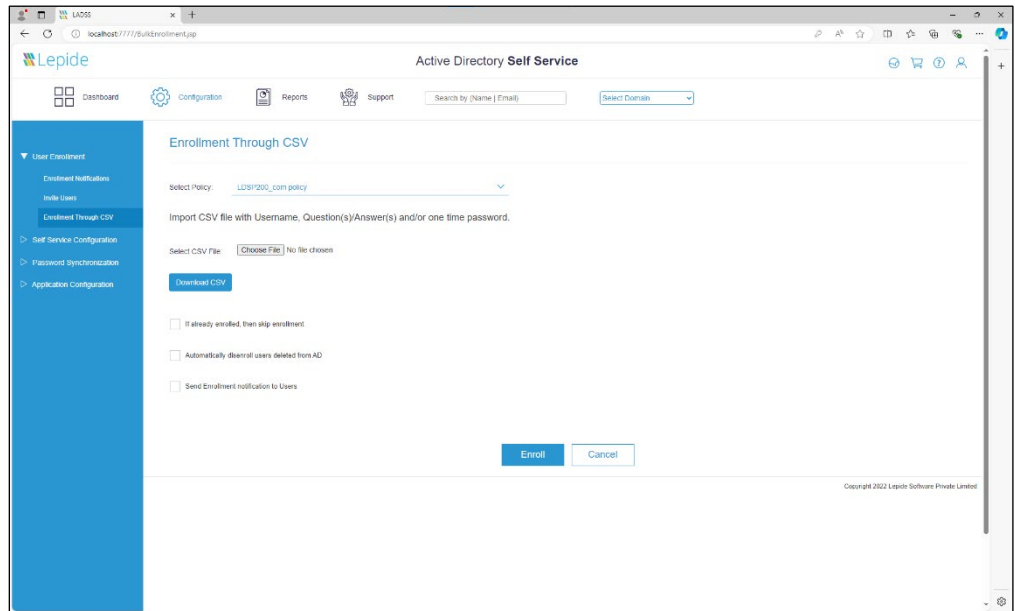

*Figure 17: Enrollment through CSV*

#### <span id="page-16-0"></span>7.2.1 Download CSV

Click **Download CSV** to download a blank CSV file with the correct format to enter data. Provide a username, a question and then an answer. For multiple questions, provide a question and then an answer and then the next question and next answer. Check the sample CSV image below:

| <b>e</b>                                                                                                    |                         |                  |                                                                                                    |                                                |                |               |                  |                                                                                                  |   |                                               |   | BulkEnrollment 05-09-2024 1725537033569.csv - Microsoft Excel (Product Activation Failed) |     |             |        |   |                    |                    |    |                         |                      |                                                |             |                                    |              | $\sigma$<br><b>COLLEGE</b>   |
|----------------------------------------------------------------------------------------------------|-------------------------|------------------|----------------------------------------------------------------------------------------------------|------------------------------------------------|----------------|---------------|------------------|--------------------------------------------------------------------------------------------------|---|-----------------------------------------------|---|-------------------------------------------------------------------------------------------|-----|-------------|--------|---|--------------------|--------------------|----|-------------------------|----------------------|------------------------------------------------|-------------|------------------------------------|--------------|------------------------------|
| File                                                                                                    | Home                    | Insert           | Page Layout                                                                                         | Formulas<br>Data                               | Review         | View          |                  |                                                                                                  |   |                                               |   |                                                                                           |     |             |        |   |                    |                    |    |                         |                      |                                                |             |                                    |              | $\circ\bullet\bullet\bullet$ |
| Ê                                                                                                    | & Cut<br><b>Copy</b> *  |                  | Calibri                                                                                             | $\gamma$ 11 $\rightarrow$ $\vec{A}^*\vec{A}^*$ | $\blacksquare$ | $\frac{1}{2}$ | Wrap Text        | General                                                                                          |   | H.                                            |   | Normal                                                                                    | Bad |             | Good   |   | Neutral            | <b>Calculation</b> |    | ř                       | 誉<br>p               | $\overline{\bullet}$ Fill $\overline{\bullet}$ | Σ AutoSum * | 征<br>Â                             |              |                              |
|                                                                                                    | Paste<br>Format Painter |                  | <b>B</b> $I$ <b>U</b> $\cdot$ <b>H</b> $\cdot$ <b><math>\otimes</math></b> $\cdot$ <b>A</b> $\cdot$ |                                                | 事意理            | 住住            | Merge & Center * | $99 - % + 18.28$                                                                                 |   | Conditional Format<br>Formatting * as Table * |   | <b>Check Cell</b>                                                                         |     | Explanatory | Input  |   | <b>Linked Cell</b> | Note               |    | $\overline{\mathbf{v}}$ | Insert Delete Format | <b><i>Q</i></b> Clear ™                        |             | Sort & Find &<br>Filter * Select * |              |                              |
|                                                                                                    | Clipboard               | $\sqrt{2}$       | Font                                                                                                | $\overline{\mathbb{R}}$                        |                | Alignment     |                  | Number<br>$\overline{\mathbb{F}_M}$ .                                                            |   |                                               |   |                                                                                           |     |             | Styles |   |                    |                    |    |                         | Cells                |                                                | Editing     |                                    |              |                              |
|                                                                                                    |                         |                  |                                                                                                    |                                                |                |               |                  |                                                                                                  |   |                                               |   |                                                                                           |     |             |        |   |                    |                    |    |                         |                      |                                                |             |                                    |              |                              |
|                                                                                                    | A1                      | $\mathbf{v}$ (m) |                                                                                                    | fx SAM Account Name                            |                |               |                  |                                                                                                  |   |                                               |   |                                                                                           |     |             |        |   |                    |                    |    |                         |                      |                                                |             |                                    |              |                              |
| $\mathbb{R}$                                                                                                    | A                       |                  | B                                                                                                   |                                                |                |               | D                |                                                                                                  | F | G                                             | H |                                                                                           |     | K.          |        | M | N                  | $\circ$            | P. | $\alpha$                | $\mathsf{R}$         | S                                              | T           | $\cup$                             | $\mathbf{V}$ | W                            |
|                                                                                                    |                         |                  |                                                                                                    |                                                |                |               |                  | SAM Account Name Predefined Question1 Predefined Answer1 Predefined Question2 Predefined Answer2 |   |                                               |   |                                                                                           |     |             |        |   |                    |                    |    |                         |                      |                                                |             |                                    |              |                              |
|                                                                                                    |                         |                  |                                                                                                    |                                                |                |               |                  |                                                                                                  |   |                                               |   |                                                                                           |     |             |        |   |                    |                    |    |                         |                      |                                                |             |                                    |              |                              |
|                                                                                                    |                         |                  |                                                                                                    |                                                |                |               |                  |                                                                                                  |   |                                               |   |                                                                                           |     |             |        |   |                    |                    |    |                         |                      |                                                |             |                                    |              |                              |
|                                                                                                    |                         |                  |                                                                                                    |                                                |                |               |                  |                                                                                                  |   |                                               |   |                                                                                           |     |             |        |   |                    |                    |    |                         |                      |                                                |             |                                    |              |                              |
|                                                                                                    |                         |                  |                                                                                                    |                                                |                |               |                  |                                                                                                  |   |                                               |   |                                                                                           |     |             |        |   |                    |                    |    |                         |                      |                                                |             |                                    |              |                              |
|                                                                                                    |                         |                  |                                                                                                    |                                                |                |               |                  |                                                                                                  |   |                                               |   |                                                                                           |     |             |        |   |                    |                    |    |                         |                      |                                                |             |                                    |              |                              |
|                                                                                                    |                         |                  |                                                                                                    |                                                |                |               |                  |                                                                                                  |   |                                               |   |                                                                                           |     |             |        |   |                    |                    |    |                         |                      |                                                |             |                                    |              |                              |
|                                                                                                    |                         |                  |                                                                                                    |                                                |                |               |                  |                                                                                                  |   |                                               |   |                                                                                           |     |             |        |   |                    |                    |    |                         |                      |                                                |             |                                    |              |                              |
|                                                                                                    |                         |                  |                                                                                                    |                                                |                |               |                  |                                                                                                  |   |                                               |   |                                                                                           |     |             |        |   |                    |                    |    |                         |                      |                                                |             |                                    |              |                              |
|                                                                                                    |                         |                  |                                                                                                    |                                                |                |               |                  |                                                                                                  |   |                                               |   |                                                                                           |     |             |        |   |                    |                    |    |                         |                      |                                                |             |                                    |              |                              |
|                                                                                                    |                         |                  |                                                                                                    |                                                |                |               |                  |                                                                                                  |   |                                               |   |                                                                                           |     |             |        |   |                    |                    |    |                         |                      |                                                |             |                                    |              |                              |
|                                                                                                    |                         |                  |                                                                                                    |                                                |                |               |                  |                                                                                                  |   |                                               |   |                                                                                           |     |             |        |   |                    |                    |    |                         |                      |                                                |             |                                    |              |                              |
|                                                                                                    |                         |                  |                                                                                                    |                                                |                |               |                  |                                                                                                  |   |                                               |   |                                                                                           |     |             |        |   |                    |                    |    |                         |                      |                                                |             |                                    |              |                              |
|                                                                                                    |                         |                  |                                                                                                    |                                                |                |               |                  |                                                                                                  |   |                                               |   |                                                                                           |     |             |        |   |                    |                    |    |                         |                      |                                                |             |                                    |              |                              |
|                                                                                                    |                         |                  |                                                                                                    |                                                |                |               |                  |                                                                                                  |   |                                               |   |                                                                                           |     |             |        |   |                    |                    |    |                         |                      |                                                |             |                                    |              |                              |
| $\begin{array}{r} 2 \\ 3 \\ \hline 4 \\ 4 \\ 5 \\ 6 \\ 7 \\ 8 \\ 9 \\ 10 \\ 11 \\ 12 \\ 13 \\ 14 \\ 15 \\ 16 \\ 17 \\ 18 \\ 19 \\ \end{array}$ |                         |                  |                                                                                                    |                                                |                |               |                  |                                                                                                  |   |                                               |   |                                                                                           |     |             |        |   |                    |                    |    |                         |                      |                                                |             |                                    |              |                              |

*Figure 18: Sample CSV File*

### <span id="page-17-0"></span>8 Policy Configuration

Policies help to preconfigure self-service actions that can be performed by domain users. Once a domain is added, a default policy gets automatically created for that particular domain. By default, self-password reset, unlock account, and on behalf actions are included. More settings such as expiry notification schedule, selfupdate attributes and automatic account unlock actions can be configured. This default policy can be edited or new policies can be created as per requirements.

In order to manage a policy, follow the steps below:

- 1. Provide a policy name
- 2. Choose the domain for which policy is to be configures from the Select Domain drop-down menu
- 3. Select required OU's
- 4. The next step is to set permissions for the policy
	- a) Check self-password reset option if you want domain users to reset their AD account password on their own
	- b) Check Self Unlock Account option if you want domain users to unlock their account on their own
	- c) Check Self Update Attributes option if you want domain users to self-update their AD attributes. You can choose which attributes can be edited
	- d) Check Reset Password on behalf of User option if you want domain users to reset password on behalf of their coworkers
	- e) Check Unlock Account on behalf of User option if you want domain users to unlock account on behalf of their coworkers
	- f) Check Set Password Expiry Notification option to preset password expiry reminder
- g) Check Automatic User Account Unlock option to allow software to automatically unlock expired AD accounts after a specified time interval
- 5. Click **Save** to finish policy configuration.

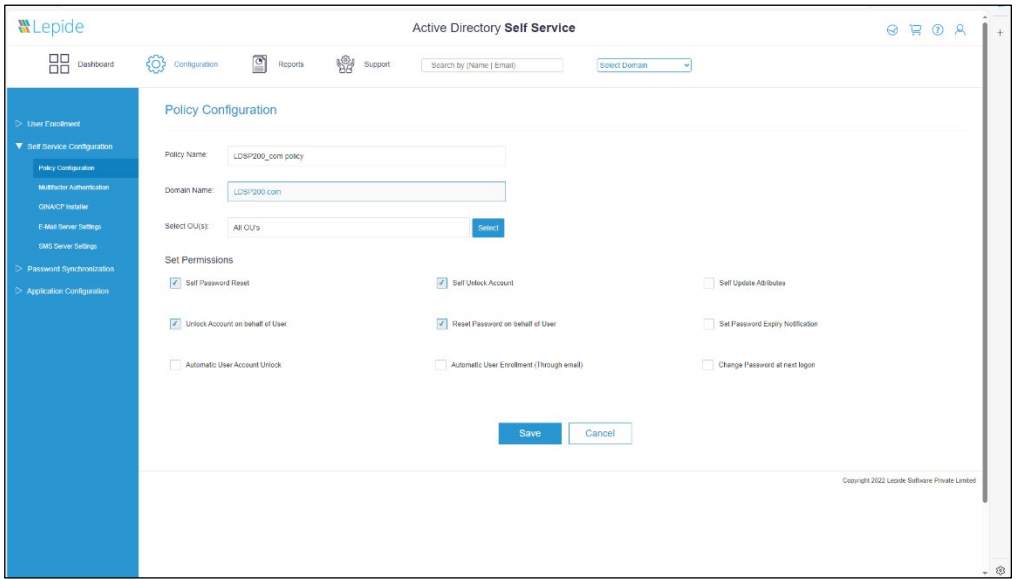

*Figure 19: Policy Configuration*

### <span id="page-18-0"></span>9 Multifactor Authentication

Lepide Active Directory Self Service allows users to authenticate using multiple options and validate their account for unlock and reset activities. Users can validate through:

- 1. Security Question and Answer
- 2. One Time Password

Before performing any configuration, select the policy for which these authentication settings will be applicable. Select the appropriate policy from the list of configured policies provided in the Select Policy drop-down menu.

### <span id="page-18-1"></span>9.1 Security Question and Answer Configuration

#### Lepide Active Directory Self Service Configuration Guide

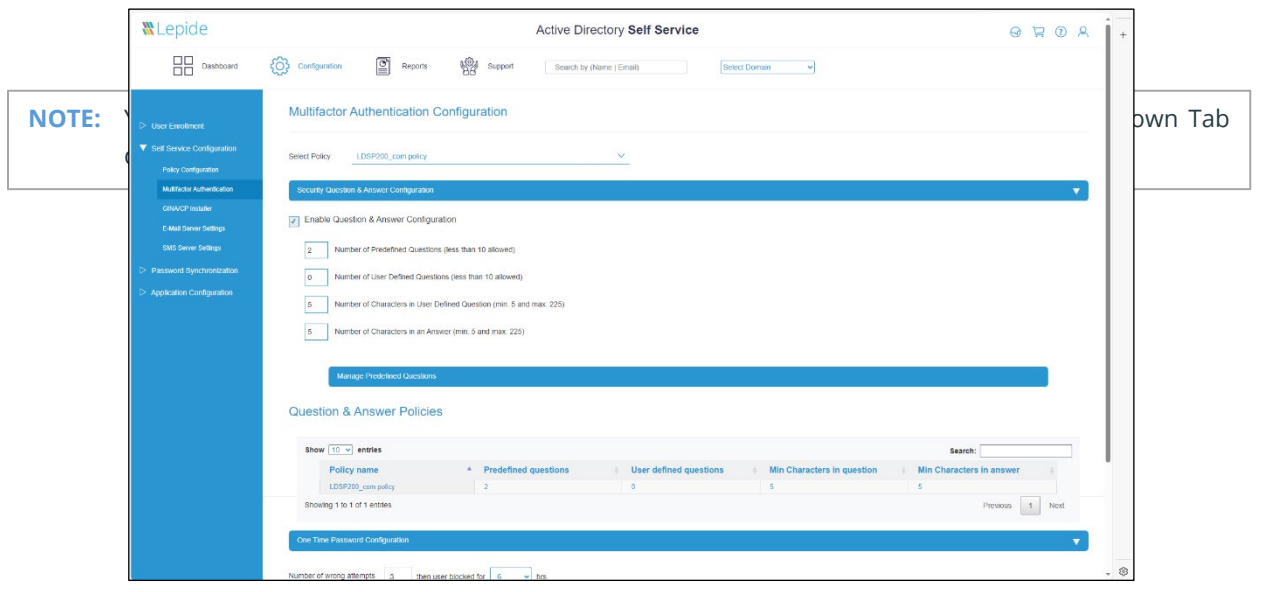

#### *Figure 20: Select Policy*

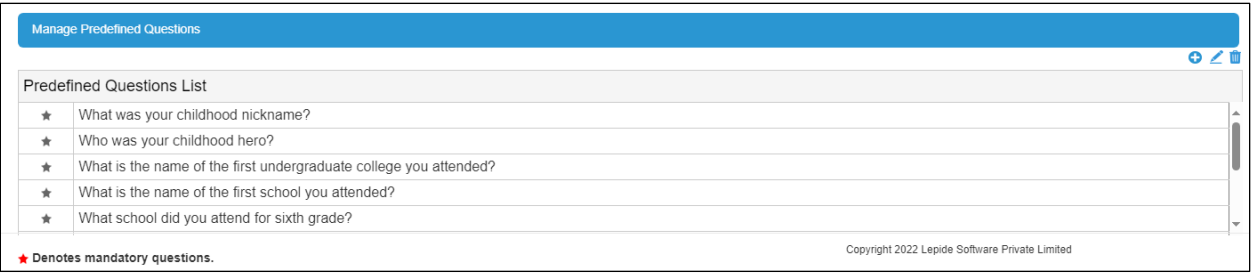

#### *Figure 21: Manage Predefined Questions*

#### **Question and Answer Settings**

Enter the details as given in the table below to perform Q&A settings.

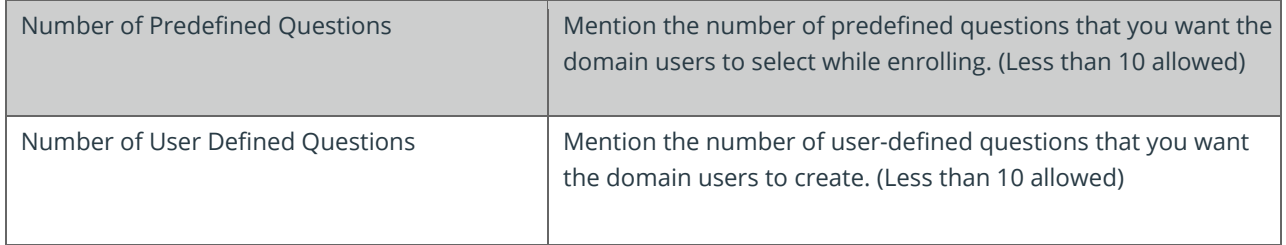

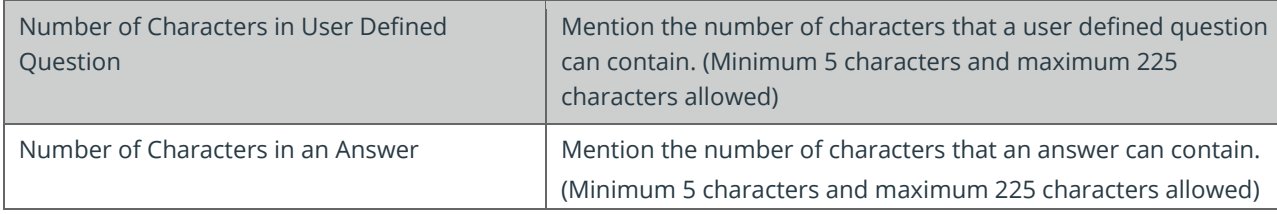

### <span id="page-20-0"></span>9.2 One Time Password Configuration

This section allows you to configure OTP settings for self-service actions.

You can either enable sending OTP through both SMS and email or either one of them. If needed, the OTP notification text can be edited.

You can also use the SMS and email settings link to perform required settings (if this has not been done previously).

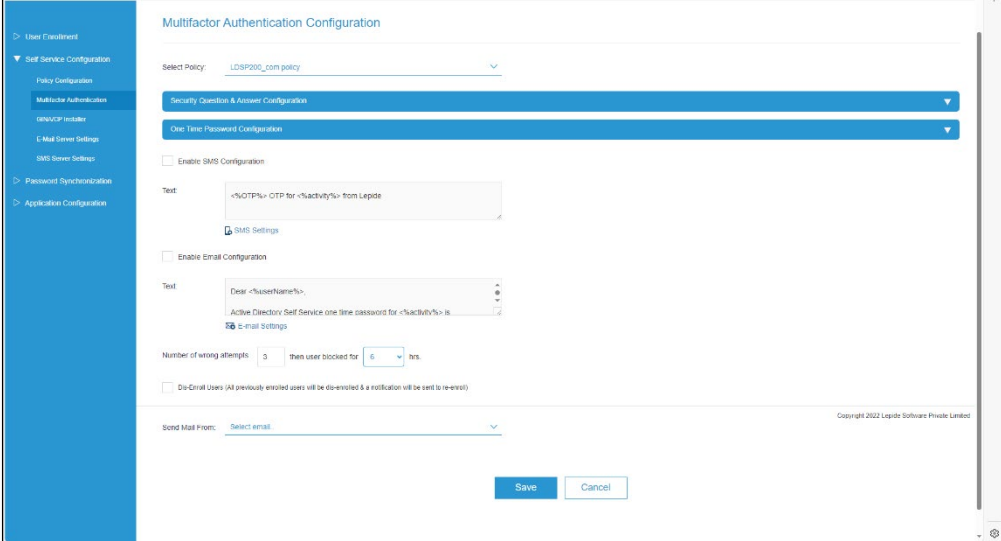

*Figure 22: Enable SMS Configuration*

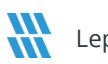

### <span id="page-21-0"></span>9.3 Authentication Mode

This option appears when both security questions and OTP have been enabled. You can choose whether users authenticate themselves with both Q&A and OTP or just with either one of them.

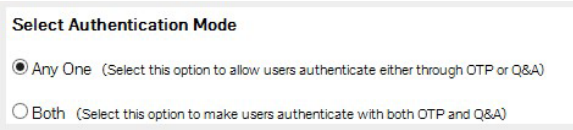

*Figure 23: Select Authentication Mode*

### <span id="page-21-1"></span>9.4 Disenrollment

Check this to dis-enroll all currently enrolled users with previous policies. If you have made some changes in the authentication modes or created new policies and you wish users to register as per the new settings, you can select this option to automatically dis-enroll them.

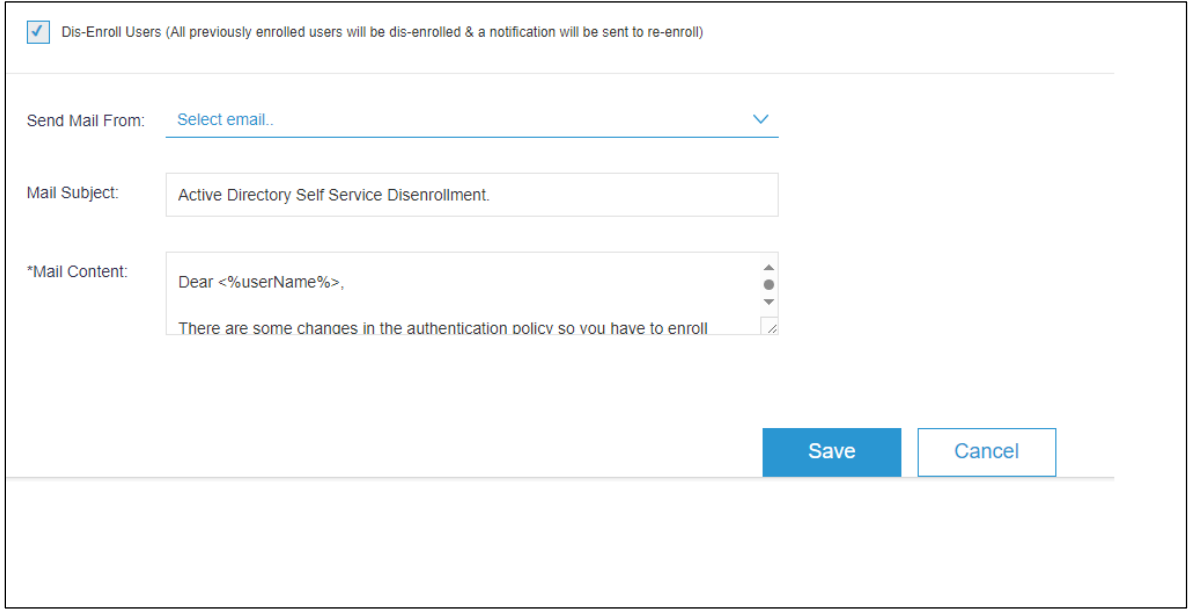

#### *Figure 24: Disenrollment*

Users will receive a notification email informing them that they need to re-enroll with LADSS. You can select the mail sender and edit the email subject and content.

### <span id="page-22-0"></span>10 E-mail Server Settings

You need to configure the Mail server for sending Scheduled Reports from the Solution. You can edit the settings later if you want to use another Server as per your mail server. Multiple exchange servers can also be configured for using specific mail servers for different domains.

• To perform mail server settings, click the E-mail Server Settings option under the Configuration tab.

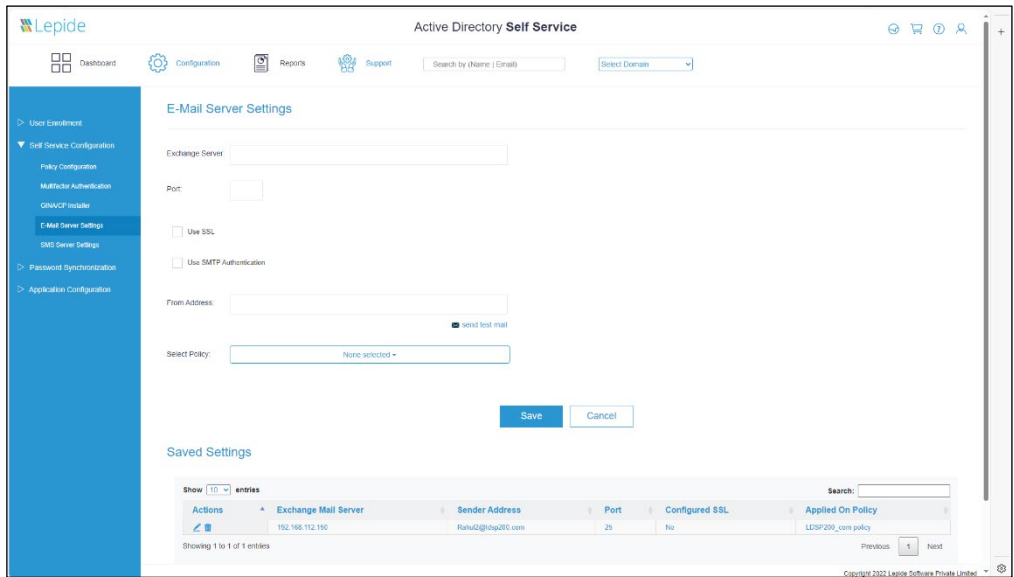

*Figure 25: Email Server Settings*

To configure email server settings, follow the steps below:

- 1. **Exchange Mail Server:** Type the Exchange Mail Server Name or IP Address.
- 2. **Port**: Enter mail server port number.
- 3. **Use SSL:** Enable secure socket layer connection if applicable.
- 4. **SMTP** Authentication: Provide SMTP Username and SMTP Password in the given fields.
- 5. **From Address:** Provide sender's Email address in the given field. This email address will be used for sending all the scheduled reports.
- 6. Click **Save** to complete adding email server. It is recommended that you use the **Send Test Email** button to test the mail server configuration.

### <span id="page-23-0"></span>11 SMS Server Settings

To send OTP via SMS, you need a GSM modem and a SIM card for communication. Install the modem on the system where the software is installed. SMS data charges will apply as per your service provider.

Alternatively, you can configure SMS Server Settings **through SMS Gateway** via get & Post Method by providing the HTTP/(s) Url and Parameters along with a mobile Number as shown in the image below:

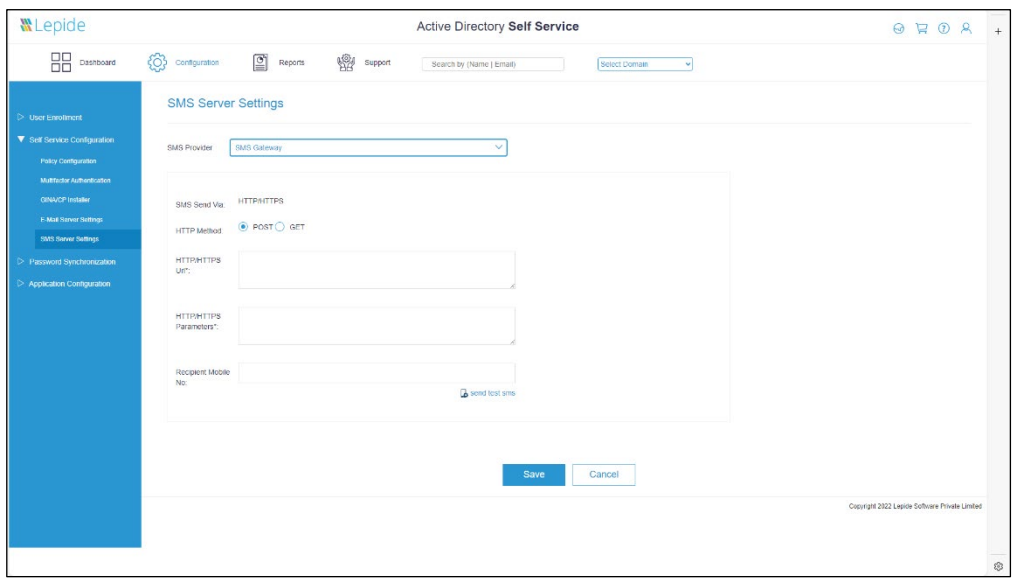

*Figure 26: SMS Server Settings*

To configure SMS server settings **through GSM Gateway**, follow the steps below:

- 1. The **SMS Provider** is by default selected as GSM Modem
- 2. Enter the **COM Port** number as 3
- 3. Enter the **Number of Attempts** to be made for sending the OTP
- 4. Enter the **Time-out** value until which the software will attempt sending the SMS
- 5. Enter the **Baud Rate** value. It is the rate at which information is transferred into your communication channel
- 6. Enter a valid **Recipient Mobile Number** from which the SMS will be sent
- 7. Click **Save** to complete the SMS settings. It is recommended that you use the **Send Test SMS** button to test the SMS server configuration.

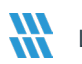

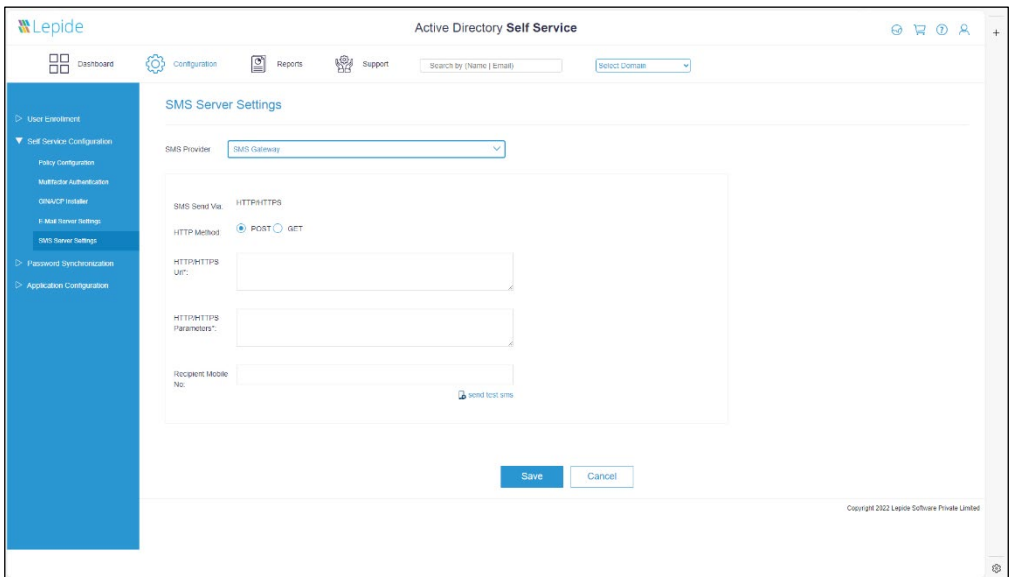

*Figure 27: SMS Server Settings*

### <span id="page-24-0"></span>12 Connection Settings

Web Server settings can be updated to change the port number. By default, the preconfigured HTTP port number is 7777. The given port number is used to connect with the software from anywhere in the domain.

- 1. **Configure HTTP Port:** You can change and enter another port number as per your priorities
- 2. Set **User Session Expiry** duration: Select the time interval after which user session will automatically expire if no activity has been performed in the selected time
- 3. **SSL Port [HTTP]:** Select the Use SSL Port [HTTPS] check box if Secure Socket Layer (SSL) is used in your network. LADSS automatically uses a default certificate to populate the HTTPS port field
- 4. To import your own SSL trusted certificate, click on the **SSL Certification Tool** tab. Enter the required company details and generate a CSR file. Follow the onscreen process to successfully incorporate SSL security.

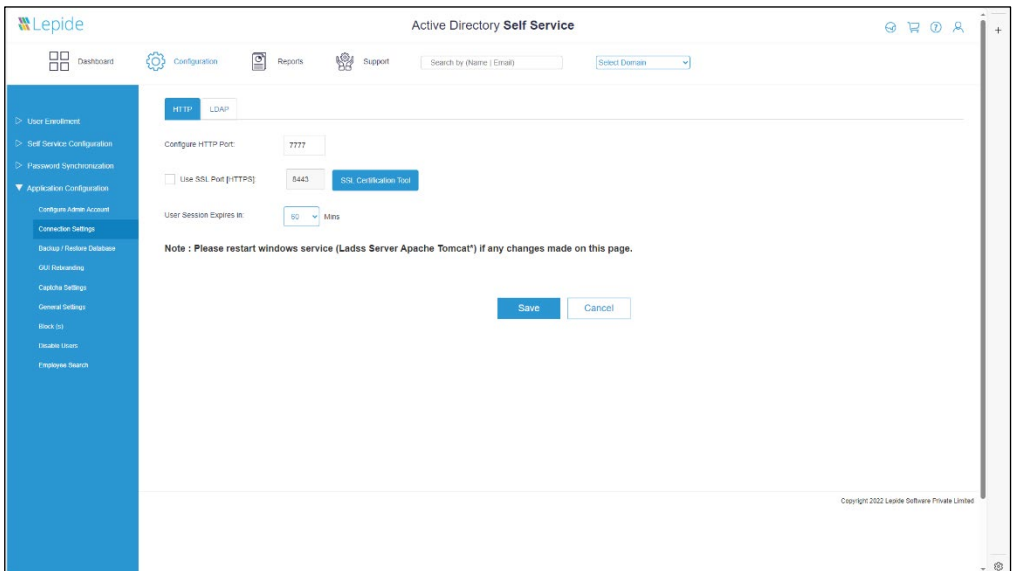

*Figure 28: Connection Settings*

### <span id="page-25-0"></span>13 Password Synchronization

Password Synchronization enables the synchronization of third party applications and allows you to reset those particular passwords from the solution itself. Currently, password sync is supported for Office 365, IBM AS400 and Google Apps.

Follow the steps below to enable password synchronization:

- 1. Enter profile name of your choice
- 2. Provide a description
- 3. Select the policy on which the settings will be applicable
- 4. Now select the Application type

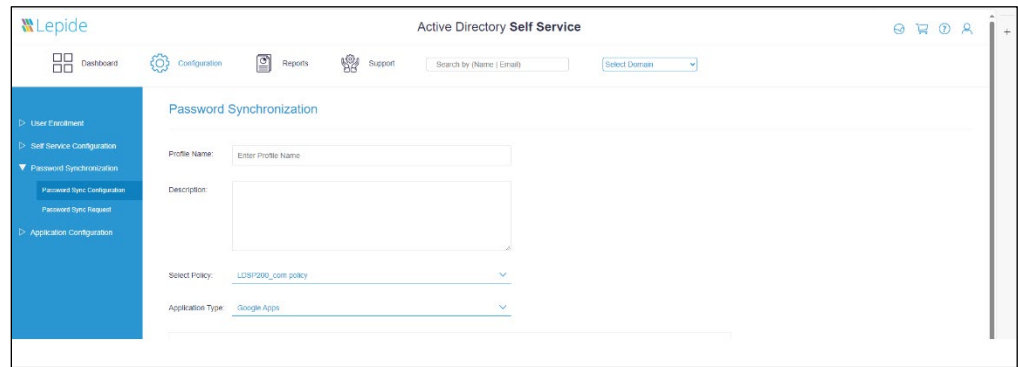

*Figure 29: Password Synchronization*

#### **Application type details for IBM:**

- 1. Enter IP Address of your IBM Server.
- 2. Enter Username of the server account.
- 3. Enter Password

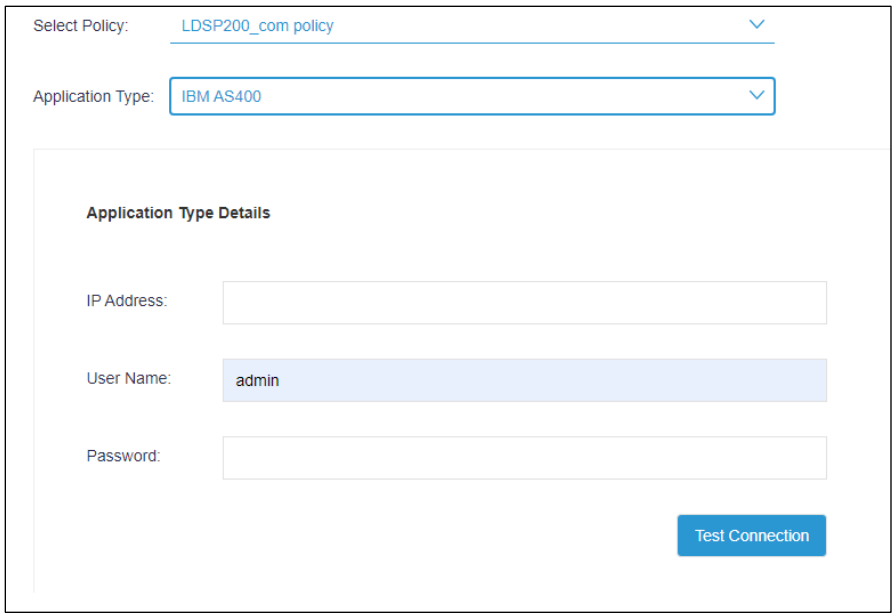

#### *Figure 30: Application Type Details*

#### **Application type details for Google Apps:**

- 1. Browse and select the P12 Key File. To generate a P12 key file, refer to this link: https://www.lepide.com/guide/ladss-generate-P12-key.pdf
- 2. Enter the service account email address.
- 3. Enter Domain name
- 4. Enter Username

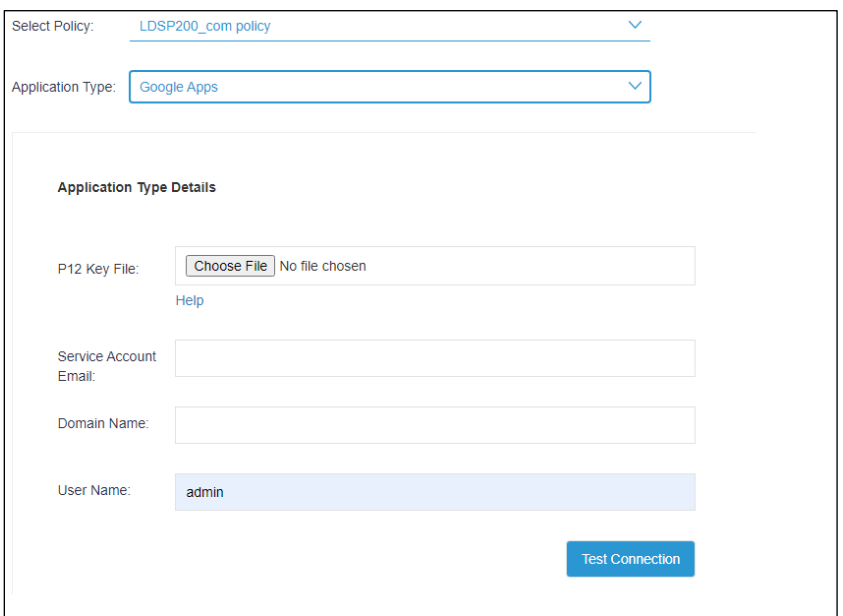

*Figure 31: Application Type Details for Google Apps*

#### **Application type details for Office 365:**

- 1. Enter the domain name of your Office 365 account.
- 2. Enter a valid username
- 3. Enter password

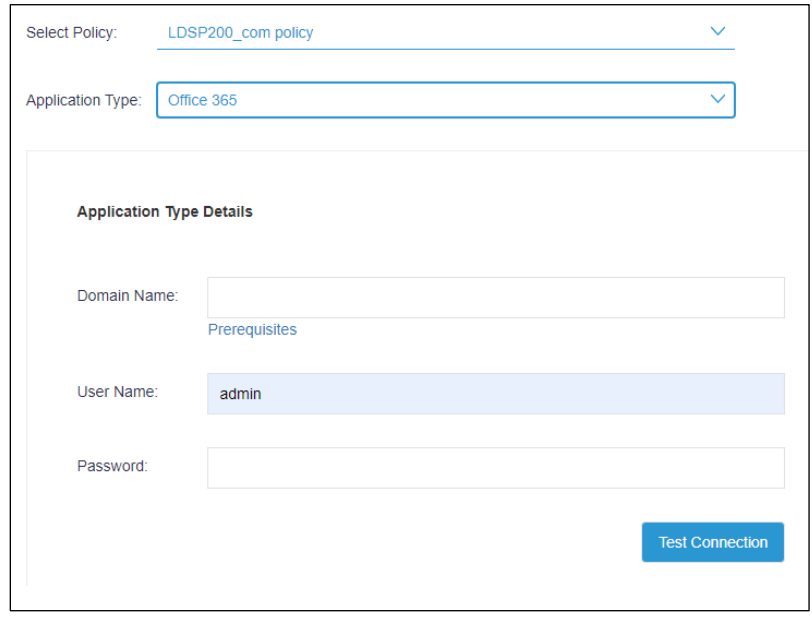

*Figure 32: Application Type Details for Office 365*

You can test the connection in every case after entering the respective details.

#### **Account Link methods**

- 1. Link AD users automatically: Use this method to link all users within the selected policy automatically.
- 2. Link as per user's request: Use this method to link accounts when a particular user requests for synchronization.
- 3. Click **Save** to finish the password sync settings.

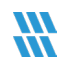

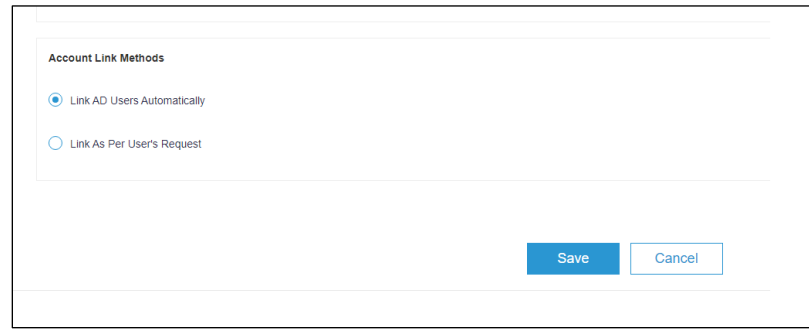

*Figure 33: Account Link Methods*

### <span id="page-29-0"></span>14 Backup/Restore Database

The Backup/Restore Database settings section comprises of three sub-sections:

- 1. Create New Backup
- 2. Set Schedule Time
- 3. Restore Backup

### <span id="page-29-1"></span>14.1 Create New Backup

In this section you can create a backup of the application's existing database. Running a database backup will create a database export file and store it in your system.

To create a backup you need to click on the **Backup** button.

Lepide Active Directory Self Service stores the backup in a zipped file format in its system files where the solution was installed. For example: *C:\Program Files\Lepide Active Directory Self Service\tomcat\bin\backup*

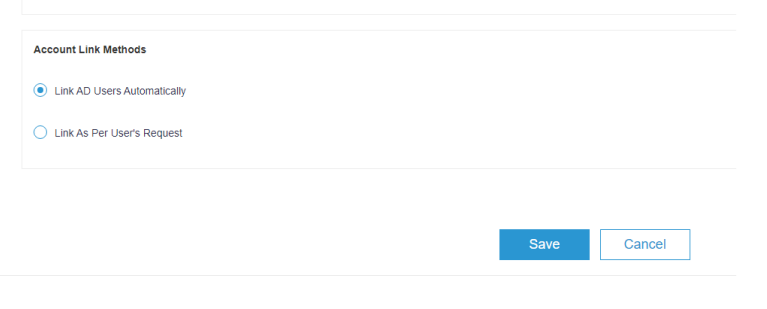

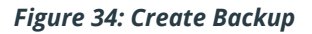

### <span id="page-30-0"></span>14.2 Set Backup Schedule

To schedule running a database backup you need to execute the following steps:

- 1. Select the Daily, Weekly or Monthly option.
- 2. Select the backup process start time from the dropdown.
- 3. Click on the Set button to complete the process.

You can enable or disable the automatic backup schedule option by using the given checkbox.

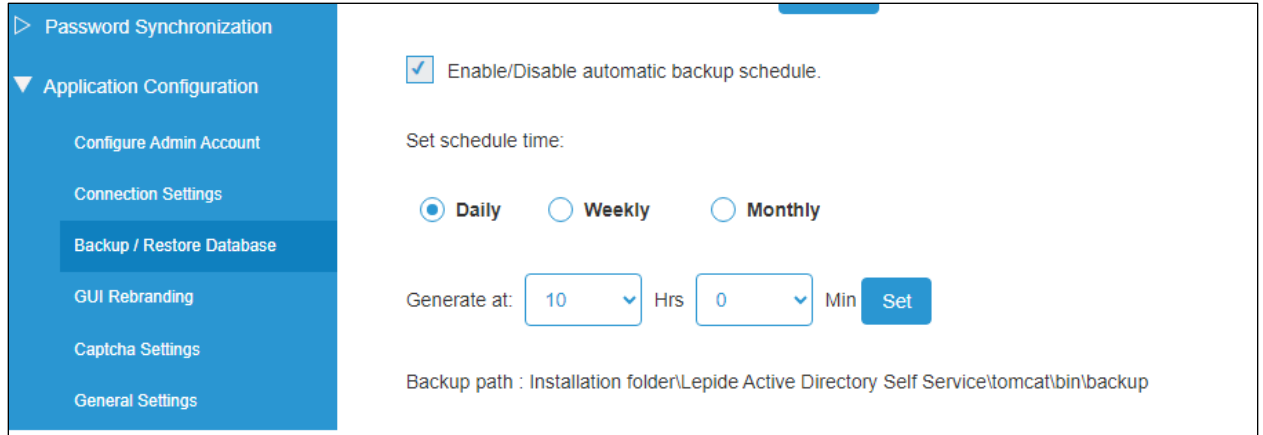

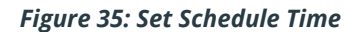

### <span id="page-30-1"></span>14.3Restore Backup

This section explains how to use an existing backup to restore the application's database.

Use the **Browse** button to select a backup file. Click the **Restore** button to restore the application's database using backup.

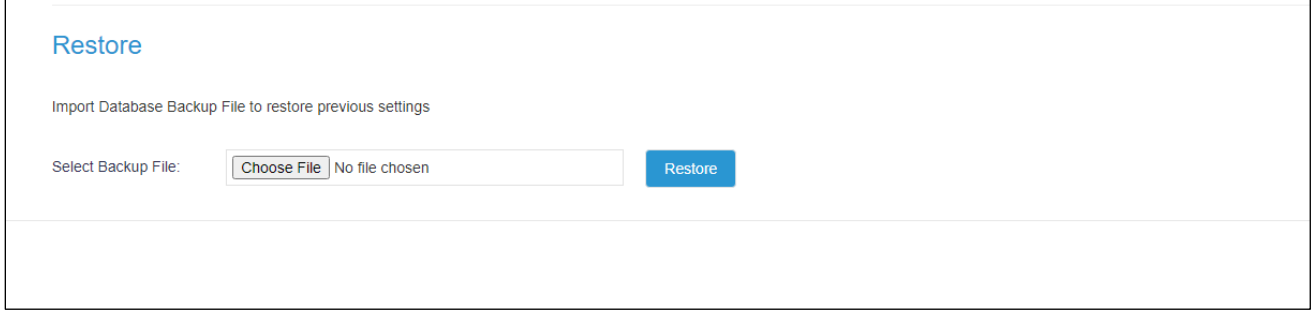

#### *Figure 36: Restore Backup*

### <span id="page-31-0"></span>15 GUI Rebranding

You can customize the application's GUI by using your company's logo and banner image. To rebrand the GUI of the application you need to execute the following steps:

- 1. Click on the **Browse** button in the Select Banner Image field and browse a Banner Image file as per your choice. Click on the **Set** button to upload the image.
- 2. Click on the **Browse** button in the Select Login Image field to browse a Login Image file as per your choice. Click on the **Set** button to upload the image.

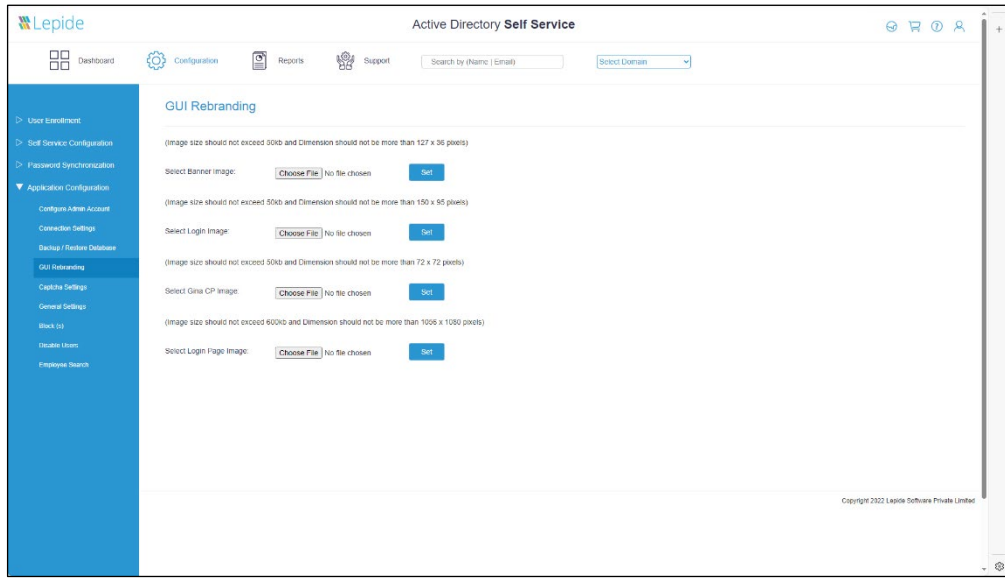

*Figure 37: GUI Rebranding*

### <span id="page-31-1"></span>16 Captcha Settings

You can enable captcha on the login pages and other self-service activity pages to ensure more authenticity and an added layer of security.

Select the first checkbox to enable captcha on the Admin Login page.

For enabling captcha on rest of the options, first select the respective domain.

- 1. Select the second checkbox to enable captcha on the User Login page.
- 2. Select the third checkbox to enable captcha on the Unlock Account operation page.

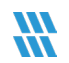

3. Select the fourth checkbox to enable captcha on the Reset Password operation page.

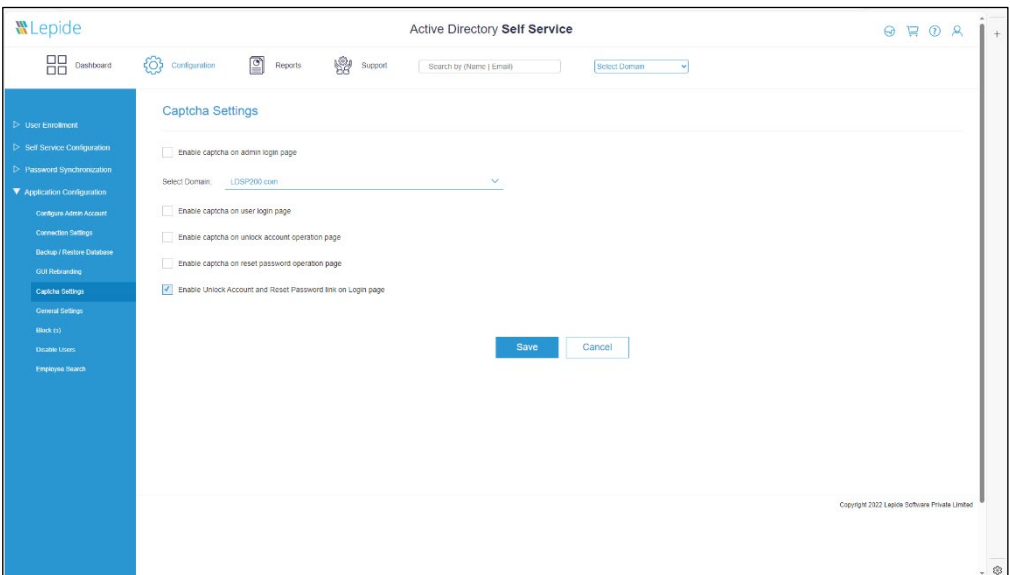

*Figure 38: Captcha Settings*

### <span id="page-32-0"></span>17 Uninstalling the Solution

To remove Lepide Active Directory Self Service, follow the instructions below:

- 1. Click **Start**, go to **Control Panel/Settings**. The Control Panel window appears.
- 2. Double click the **Add or Remove Programs** icon or the **Program and Features** option (Windows 8 and above). A list of the programs installed on your computer appears.
- 3. Select **Lepide Active Directory Self Service** and click the **Uninstall** button. A backup instruction message appears onscreen before un-installing the software.

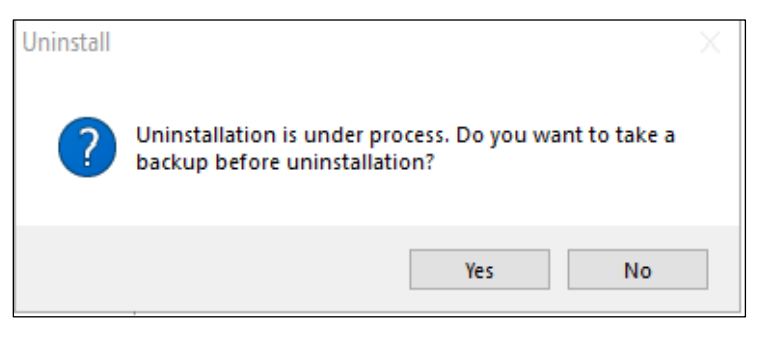

*Figure 39: Uninstall*

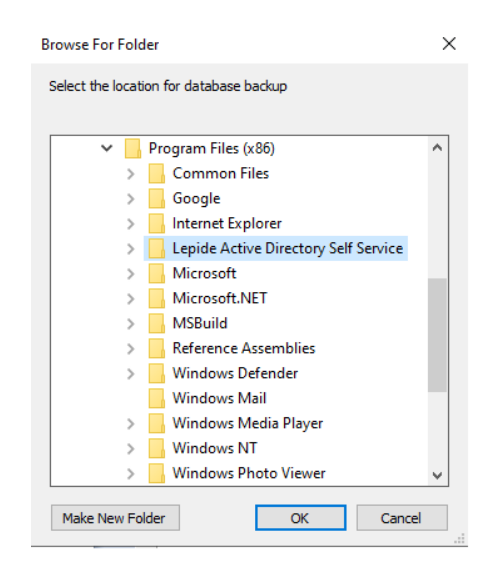

4. Click the **Yes** button to take a backup at your preferred location and click **Ok**.

*Figure 40: Browse for Folder*

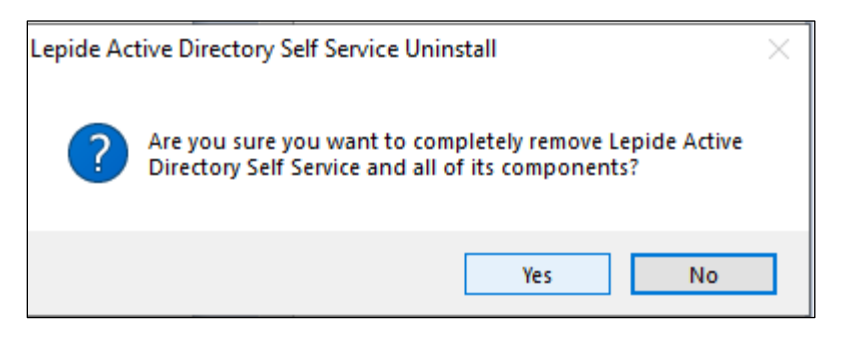

*Figure 41: Confirm Uninstallation*

5. Click **Yes** to start the un-installation process.

6. The uninstallation process is in progress.

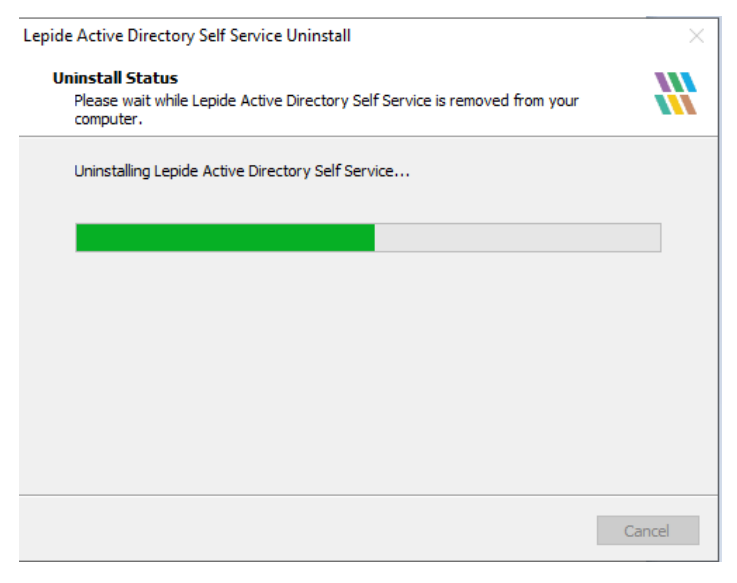

#### *Figure 42: Uninstall Status*

7. The solution confirms whether you wish to keep the current settings or delete them. Click Yes/No as required.

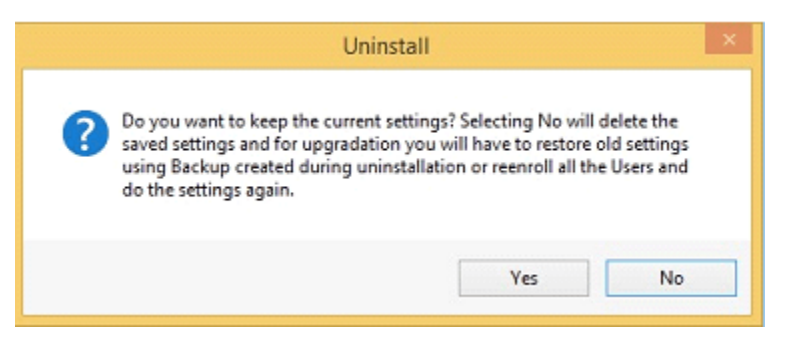

*Figure 43: Choose Whether to Keep the Current Settings*

8. Lepide Active Directory Self Service will be successfully uninstalled from your computer system.

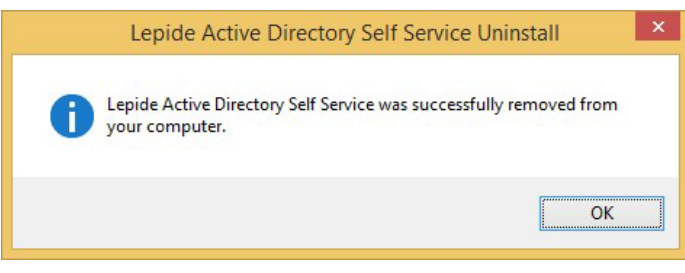

*Figure 44: Uninstall Confirmation*

- To remove the remaining elements, delete its program installation folder manually and then empty the Recycle Bin as well.
- After following the steps above, Lepide Active Directory Self Service will be uninstalled successfully from your computer system.

### <span id="page-35-0"></span>18 License Activation

The free version of Lepide Active Directory Self Service offers a license for 50 Users only. When enrolling more than 50 Users, you will need to purchase additional licenses.

To purchase licenses, contact our sales team at sales@lepide.com.

If you are using the free version of the product, follow these steps to purchase a license and activate it following these steps:

1. Open the web interface of software and login with administrator credentials

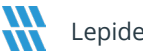

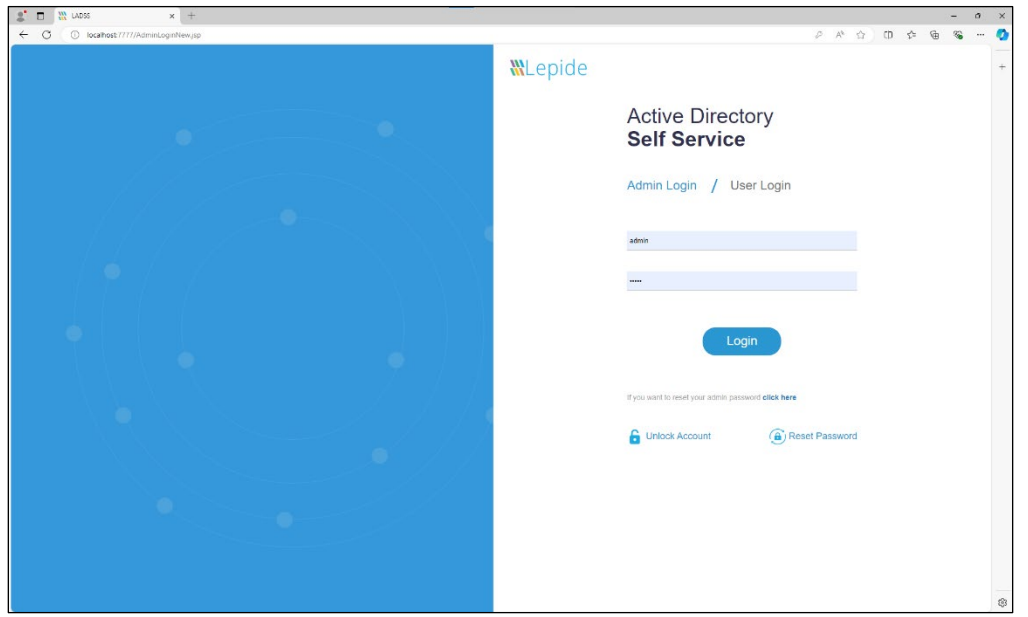

*Figure 45: Login*

2. The Dashboard is the default screen that opens up.

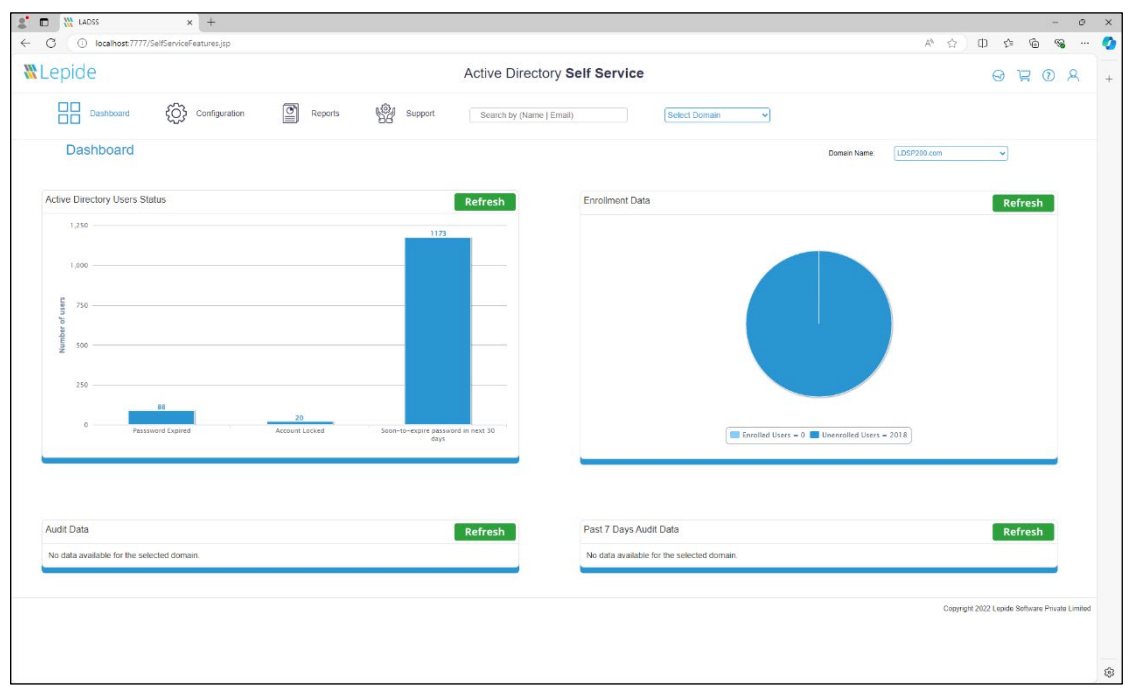

#### *Figure 46: Dashboard*

3. Go to the **Support** tab and click on **License** in the left pane.

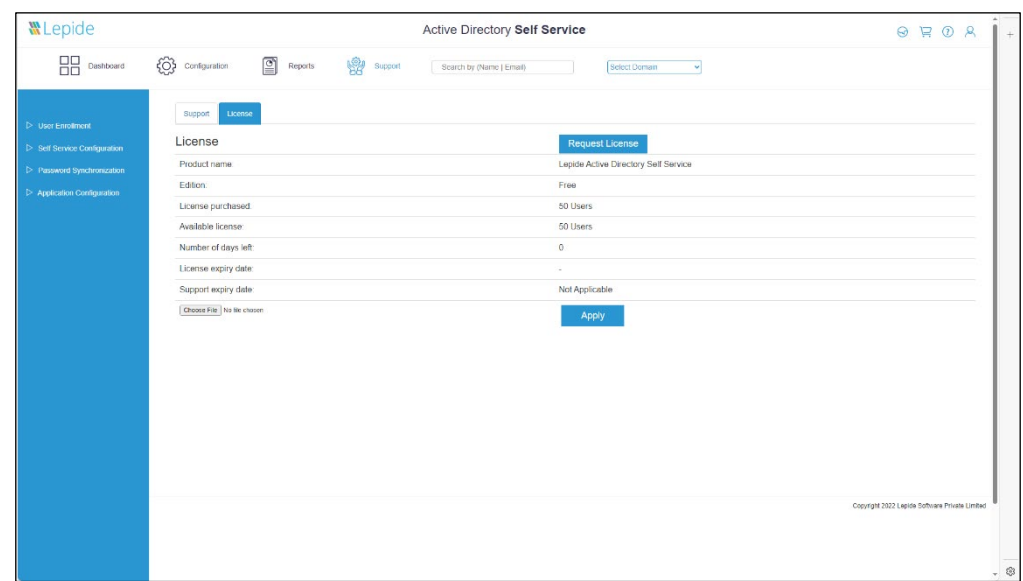

#### *Figure 47: License Details*

- 4. Click on the Request License link on the right-top corner. License request file is saved by default on this location: **C:\Documents and Settings\User\My Documents\Downloads** by the name of **adss(alphanumeric code).request**.
- 5. Send this file to the Lepide Software sales team at sales@lepide.com.
- 6. Lepide will send you a license activation file as per the license purchased.
- 7. Save that file to the local disk.

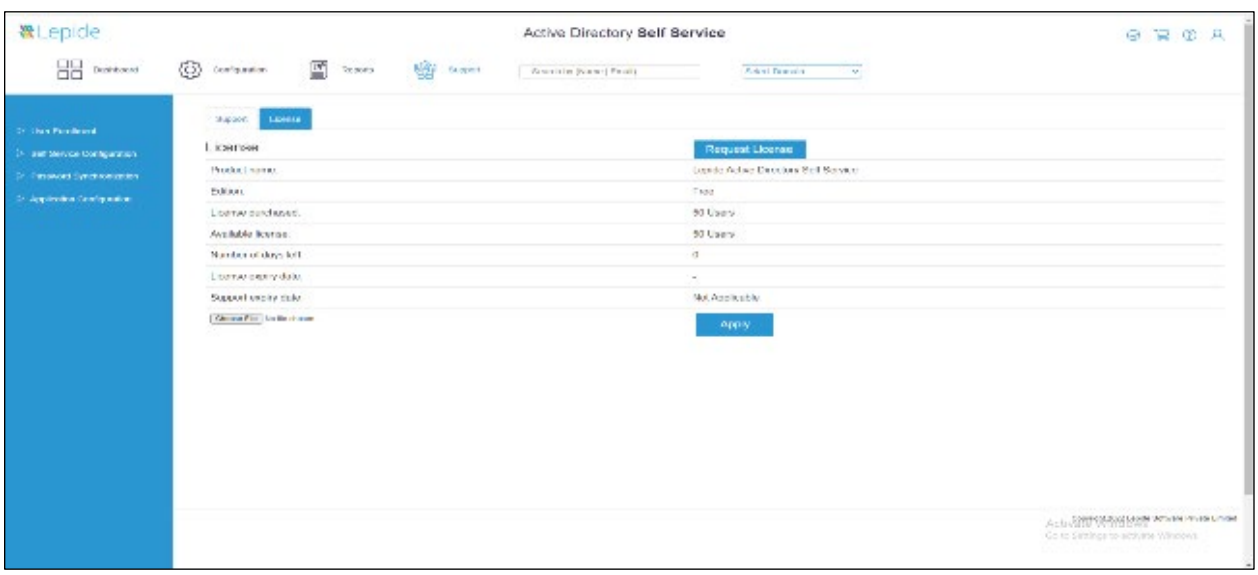

*Figure 48: Select License File*

- 8. Open software web-interface and Go to the **Support, License** page. And click on **Browse** button against the **Select License File** field.
- 9. Locate and add the license activation file to the path provided.
- 10. Click on the **Apply** button to activate the license. The following message appears.

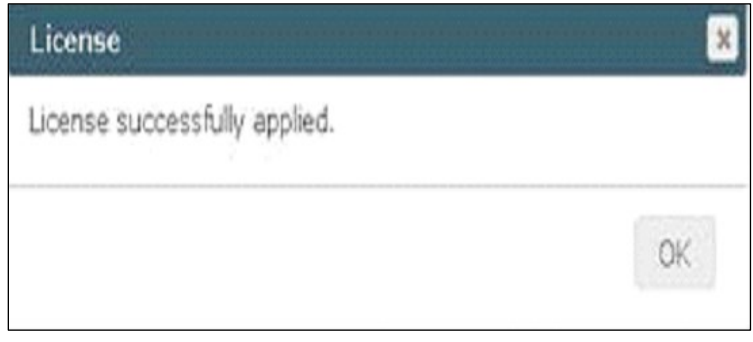

*Figure 49: License Successfully Applied*

11. Click on **OK** and the license details will be displayed on the screen:

| Product name:        | Lepide Active Directory Self Service |
|----------------------|--------------------------------------|
| Edition:             | Entercrise                           |
| License purchased:   | 100 Users                            |
| Available license:   | 92 Users                             |
| Number of days left: | 365.                                 |
| License expiry date: | Sat, Nov 21, 2015                    |
| Support expiry date: | Sat, Nov 21, 2015                    |

*Figure 50: License Details*

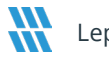

### <span id="page-40-0"></span>19 Support

If you are facing any issues whilst installing, configuring, or using the solution, you can connect with our team using the contact information below.

### Product Experts

USA/Canada: +1(0)-800-814-0578 UK/Europe: +44 (0) -208-099-5403 Rest of the World: +91 (0) -991-004-9028

### Technical Gurus

USA/Canada: +1(0)-800-814-0578 UK/Europe: +44 (0) -208-099-5403 Rest of the World: +91(0)-991-085-4291

Alternatively, visit <https://www.lepide.com/contactus.html> to chat live with our team. You can also email your queries to the following addresses:

[sales@Lepide.com](mailto:sales@Lepide.com) 

[support@Lepide.com](mailto:support@Lepide.com)

<span id="page-40-1"></span>To read more about the solution, visi[t https://www.lepide.com/active-directory-self-service/](https://www.lepide.com/active-directory-self-service/) 

### 20 Trademarks

Lepide Active Directory Self Service, Lepide Data Security Platform, Lepide Data Security Platform App, Lepide Data Security Platform App Server, Lepide Data Security Platform (Web Console), Lepide Data Security Platform Logon/Logoff Audit Module, Lepide Data Security Platform for Active Directory, Lepide Data Security Platform for Group Policy Object, Lepide Data Security Platform for Exchange Server, Lepide Data Security Platform for SQL Server, Lepide Data Security Platform SharePoint, Lepide Object Restore Wizard, Lepide Active Directory Cleaner, Lepide User Password Expiration Reminder, and LiveFeed are registered trademarks of Lepide Software Pvt Ltd.

All other brand names, product names, logos, registered marks, service marks and trademarks (except above of Lepide Software Pvt. Ltd.) appearing in this document are the sole property of their respective owners. These are purely used for informational purposes only.

Microsoft®, Active Directory®, Group Policy Object®, Exchange Server®, Exchange Online®, SharePoint®, and SQL Server® are either registered trademarks or trademarks of Microsoft Corporation in the United States and/or other countries.

NetApp® is a trademark of NetApp, Inc., registered in the U.S. and/or other countries.

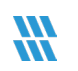